# DVR SYSTEM User's Manual

Manual Revision : Version 3.0 Release Date : Aug. 30, 2003

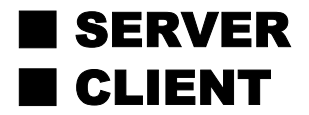

# **INFORMATION TO THE USER (Part 15.105(b))**

### **INFORMATION TO THE USER**

This equipment has been tested and found to comply with the limits for a Class B digital device, pursuant to part 15 of the FCC Rules. These limits are designed to provide reasonable protection against harmful interference in a residential installation. This equipment generates, uses and can radiate radio frequency energy and, if not installed and used in accordance with the instructions, may cause harmful interference to radio communications. However, there is no guarantee that interference will not occur in a particular installation. If this equipment does cause harmful interference to radio or television reception, which can be determined by turning the equipment off and on, the user is encouraged to try to correct the interference by one more of the following measures:

-Reorient or relocate the receiving antenna.

-Increase the separation between the equipment and receiver.

-Connect the equipment into an outlet on a circuit different from that to which the receiver is connected.

-Consult the dealer or an experienced radio/TV technician for help.

### **WARNING (Part 15.21)**

The manufacturer is not responsible for any Radio or TV interference caused by unauthorized modifications to this equipment. Such modifications could void the user's authority to operate the equipment."

# INDEX

#### DVR User's Manual

#### 1. DVR Sever

#### 1-1. Display Mode

Main screen Pan/Tilt Control

#### 1-2. Setup Mode

Standard Setup

Recoding Setup

Schedule setup

Motion Detection Setup

Color Setup

PAN/TILT Setup

Network Setup

Backup Setup

#### 1-3. Search Mode

Search screen Data Back up Search Data & Time Print

#### 2. Client program

# 1. DVR SERVER

1-1. Display mode

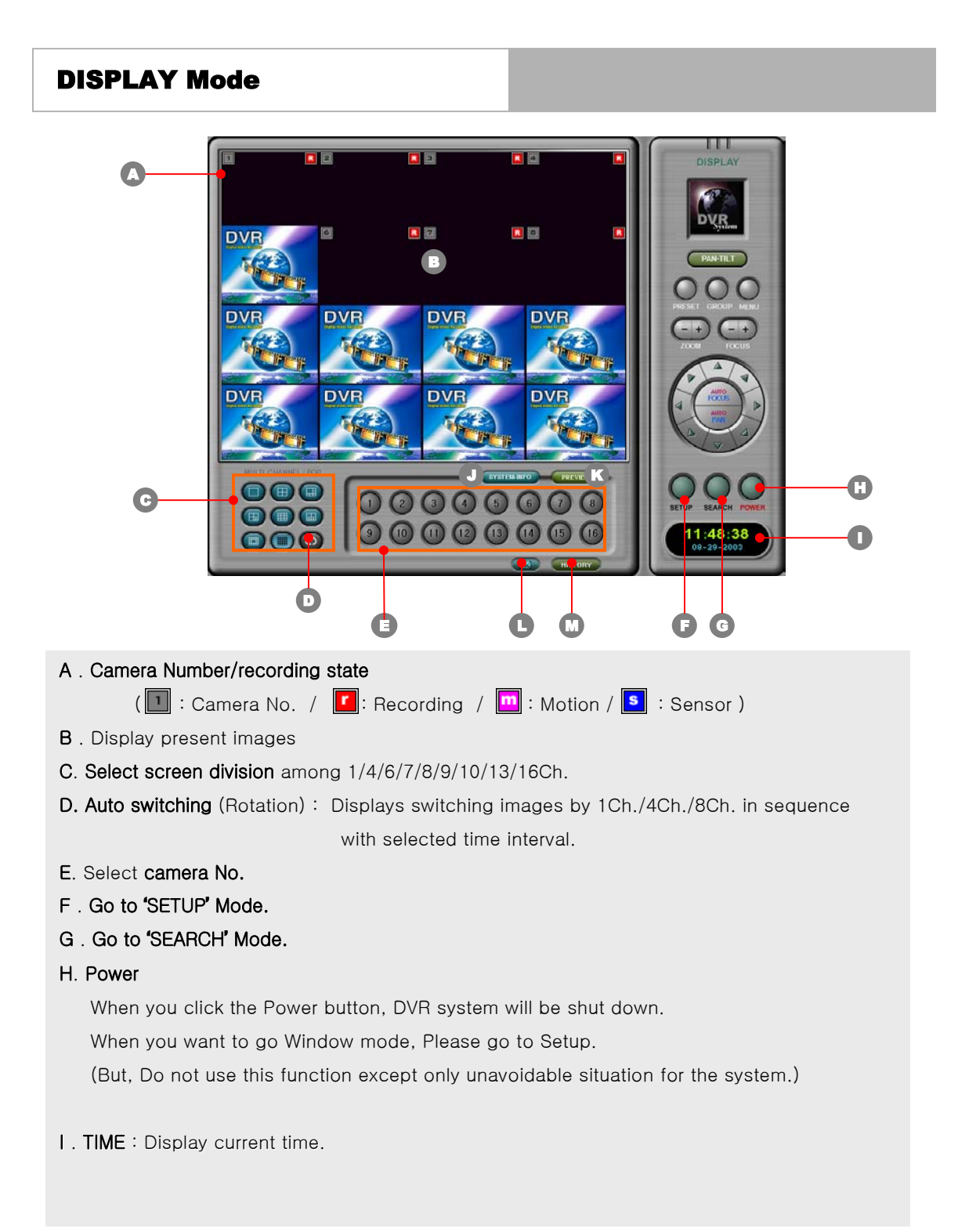

### 4

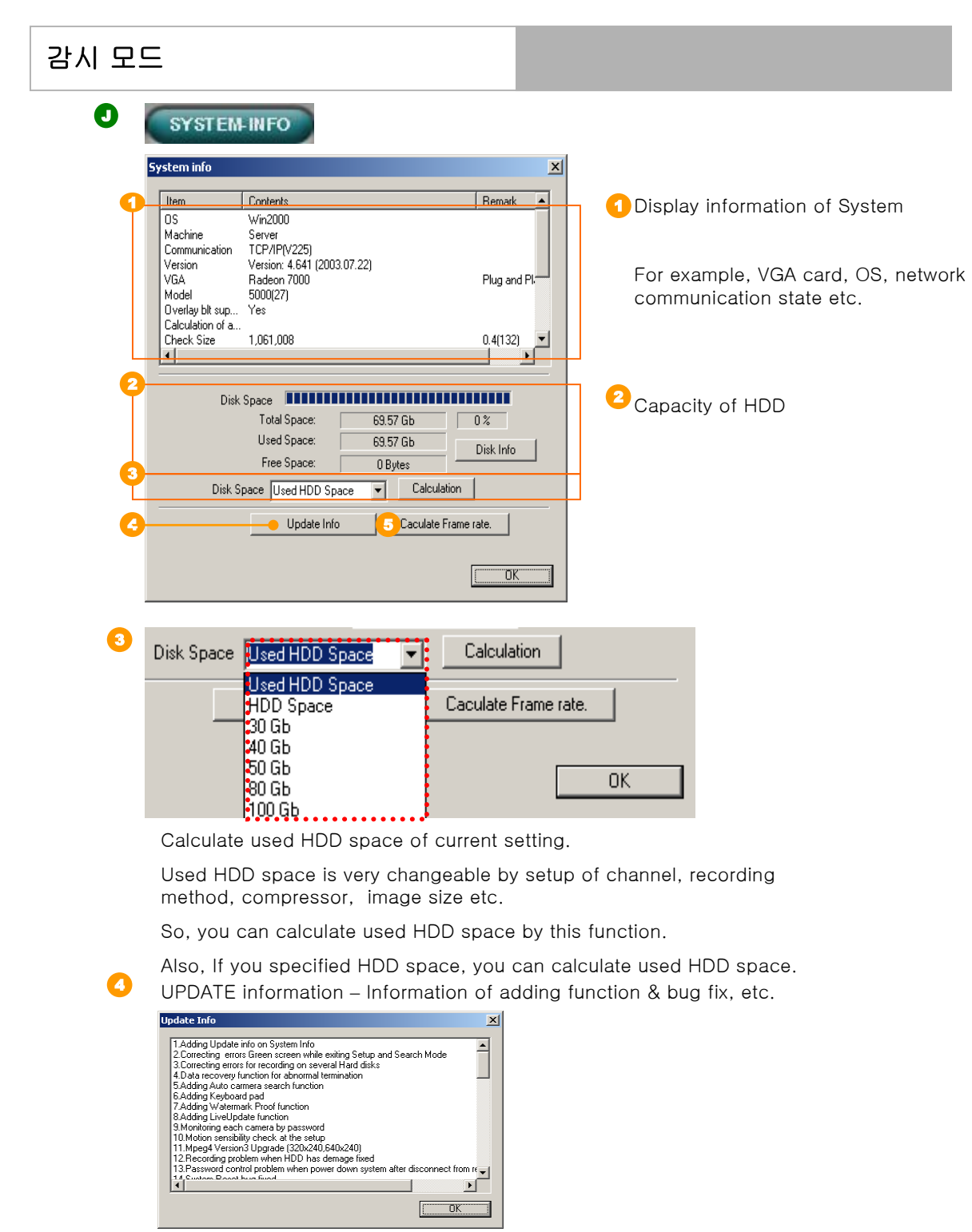

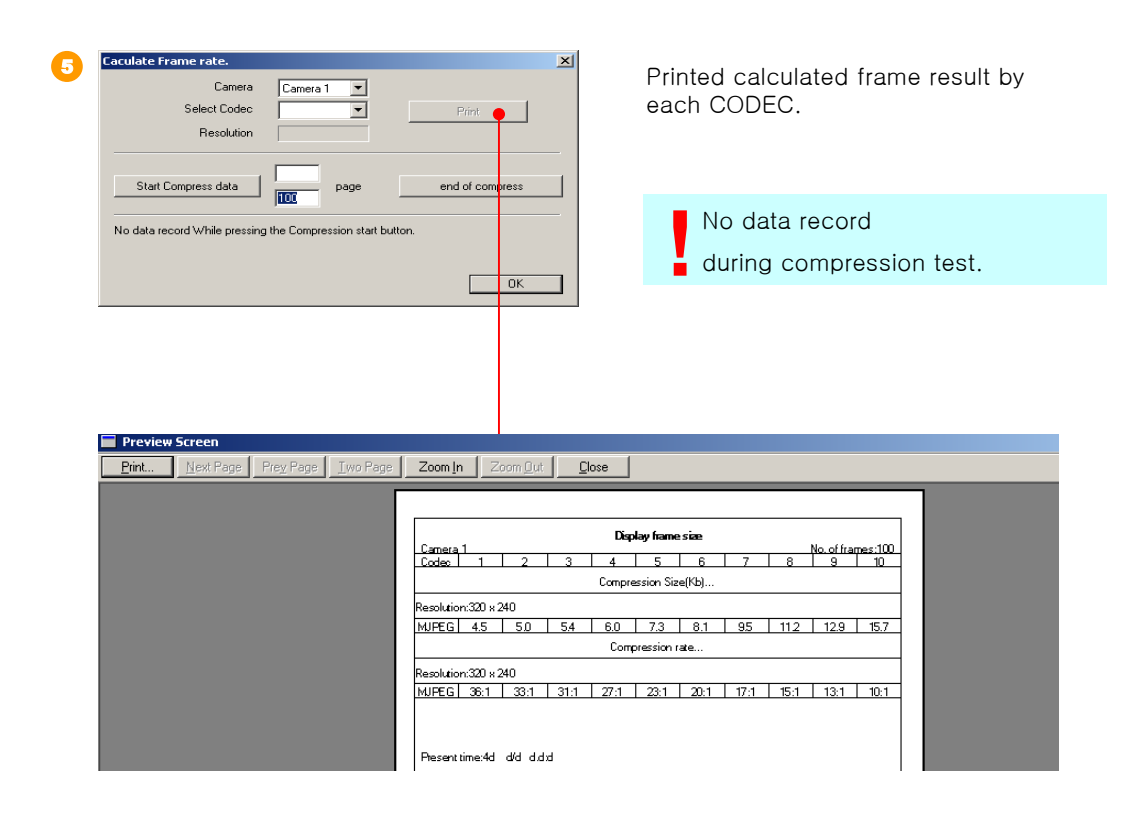

When you click the Power button, DVR system will be shut down.

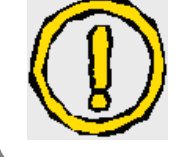

When you want to go Window mode, Please go to Setup.

#### $\boldsymbol{\Omega}$ **PREVIEW**

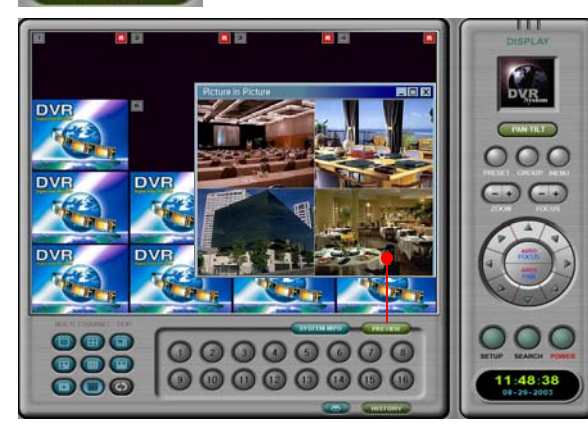

Display present recording images. •This function is only our product's special feature. You can know present compressed recording image by CODEC.

# $\mathbf 0$

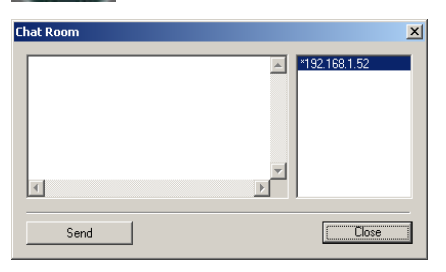

Real time chatting between SERVER and CLIENT.

If you connect with several user, you can choose just one user and then send message to one user.

# **HISTORY**

#### List of History.

 $\boldsymbol{\omega}$ 

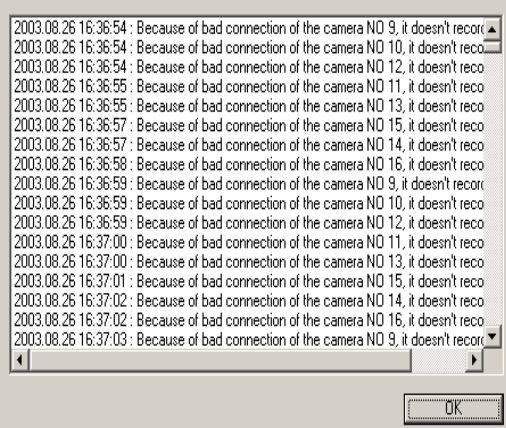

Record history of DVR SERVER.

 $\vert x \vert$ 

You can know working history and Connect history from outside

# PAN/TILT Control

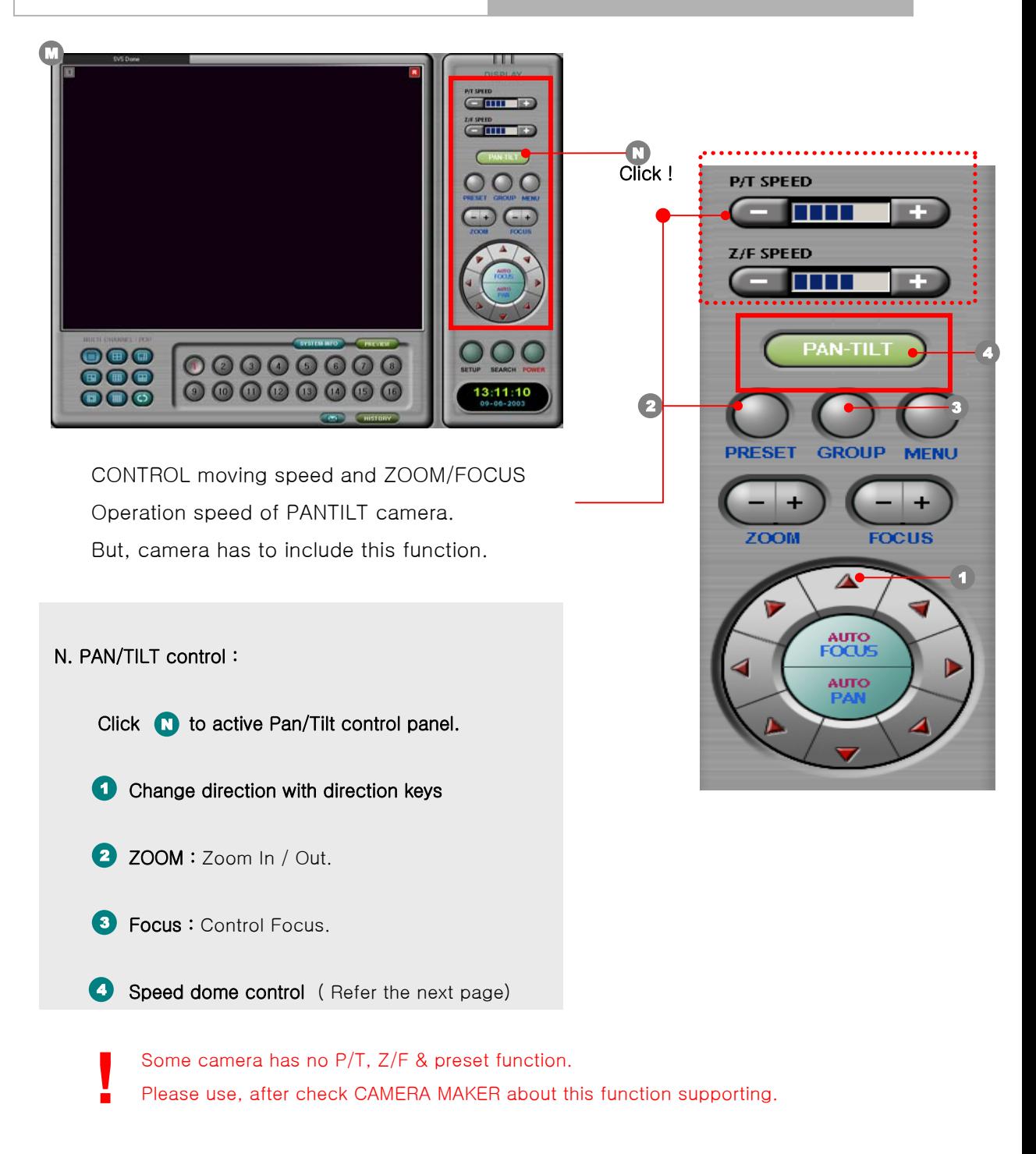

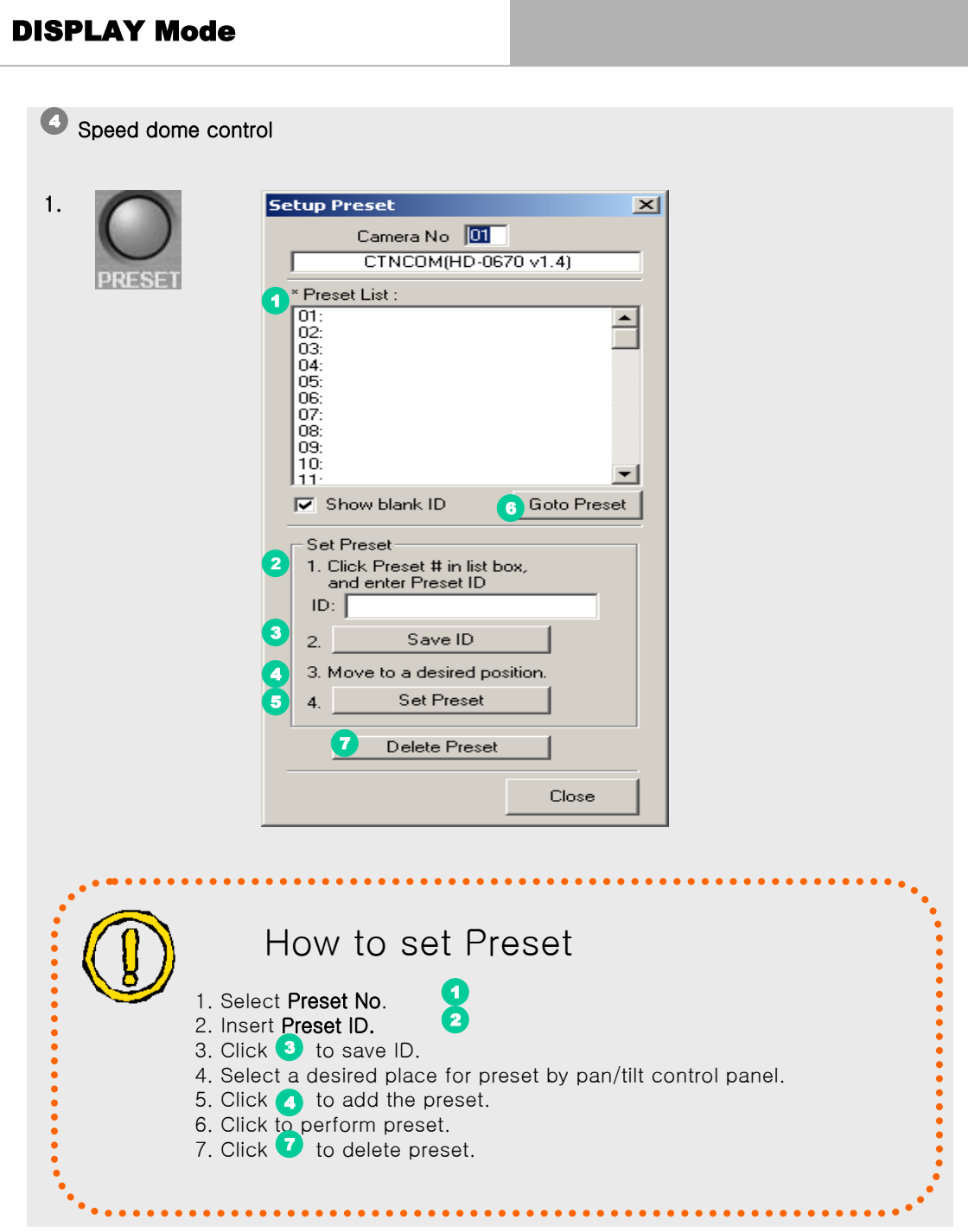

## DISPLAY Mode

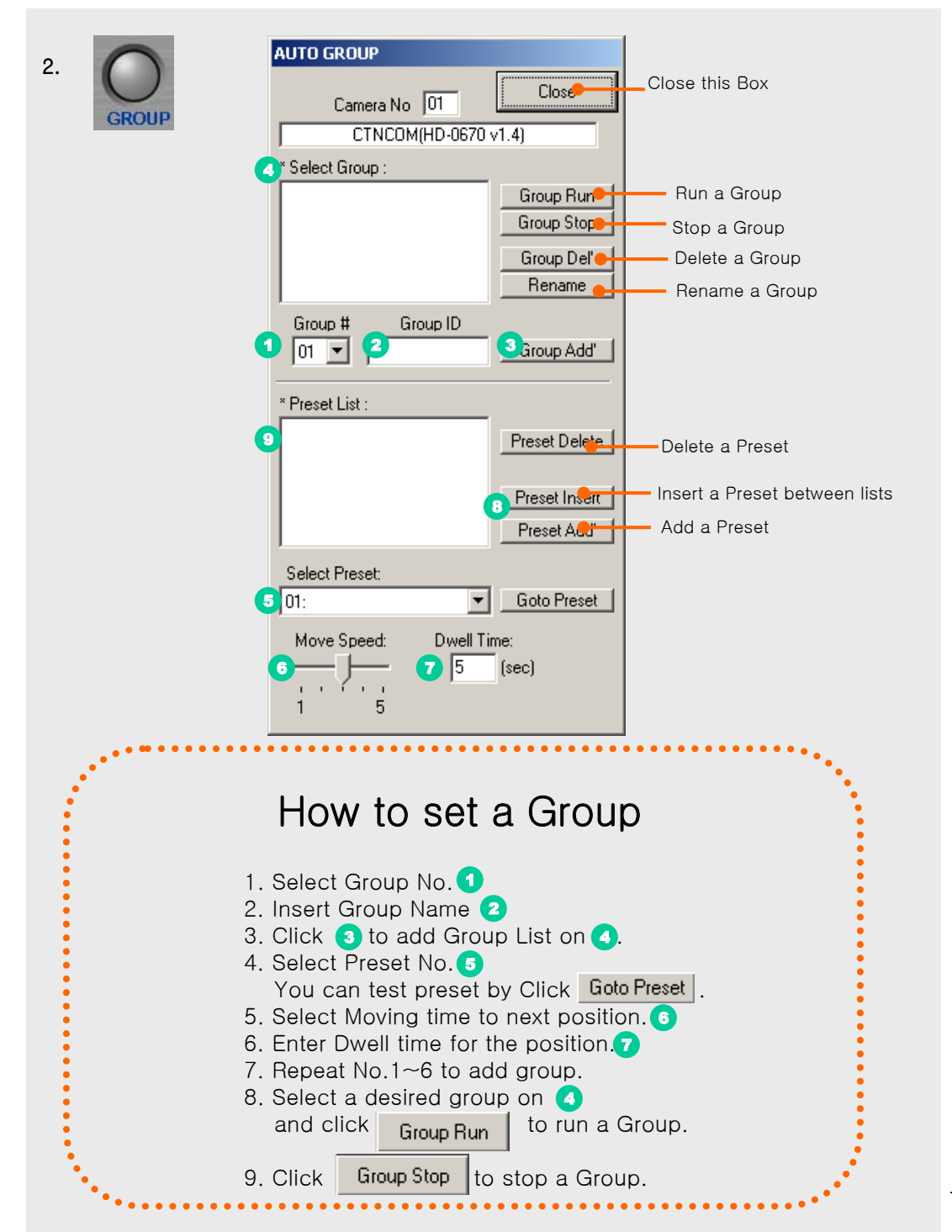

10

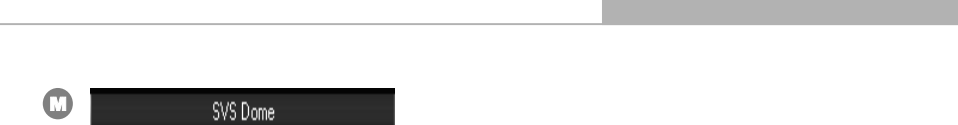

In case that more than one PTZ camera set up, when user clicks or operates keys of PANTILT, some camera which are operated will be displayed on screen.

If click this part, window for PANTILT setting will be open.

This function is convenient for users to operate several PANTILT in one DVR system.

# 1. DVR SERVER

1-2. Setup mode

# STANDARD SETUP

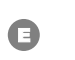

**SETUP** 

go to "SETUP" mode

1. STANDARD setup : after system installation, setup as user's requires.

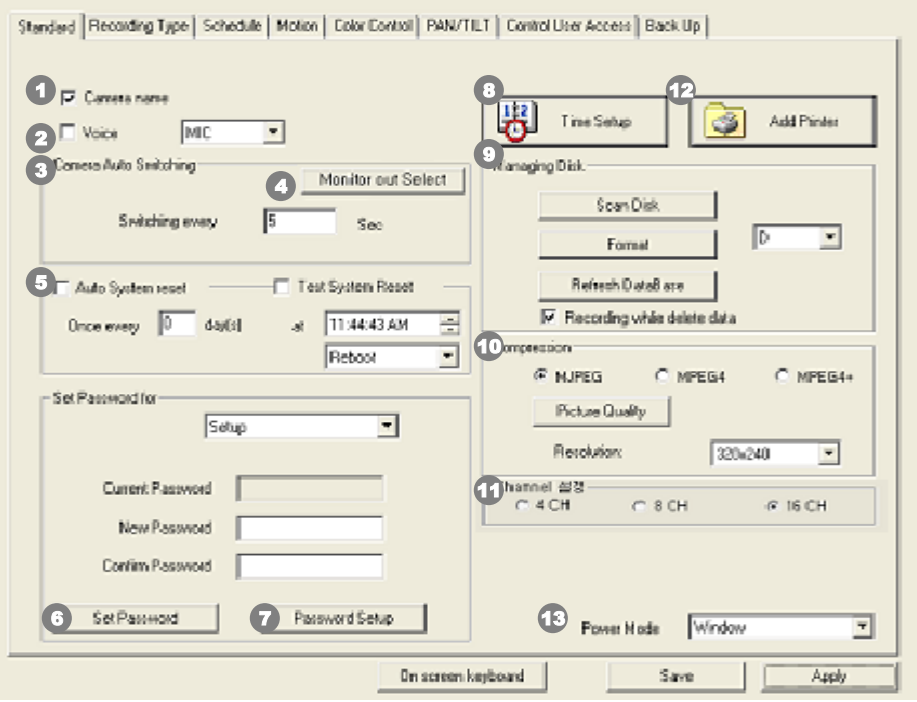

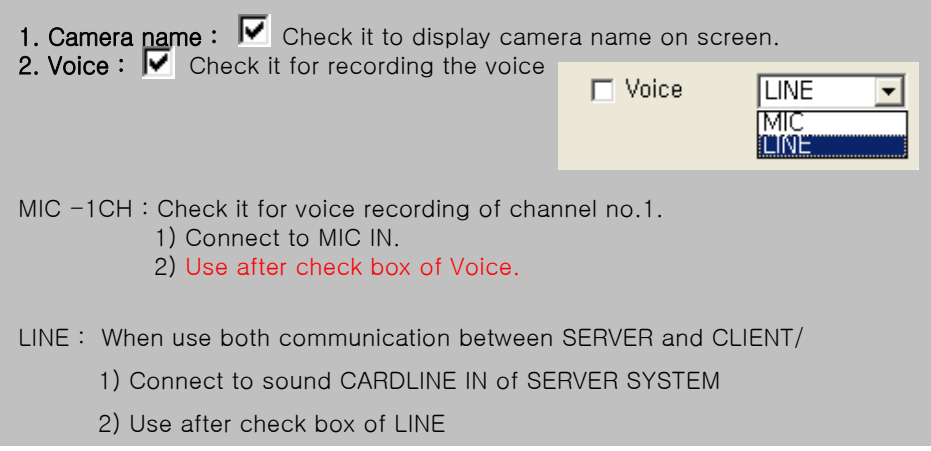

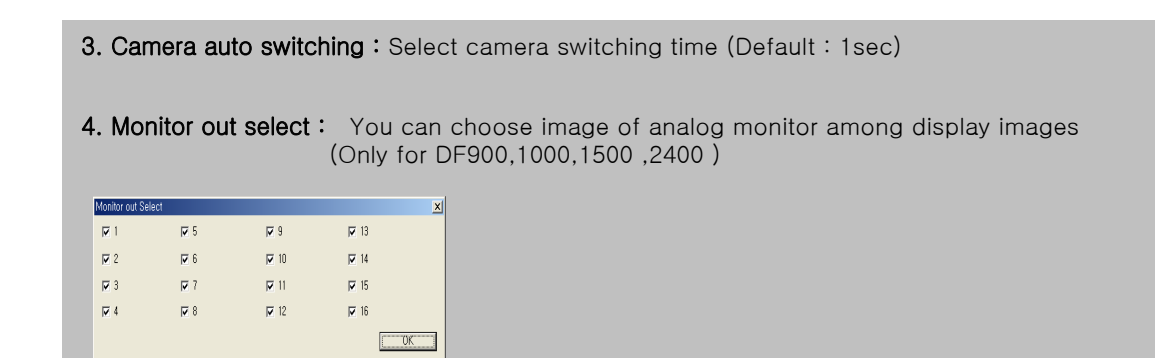

5. Auto system reset: Setup a time interval for rebooting and shutdown the system.

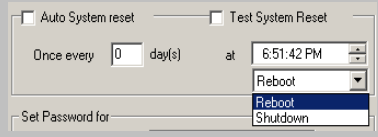

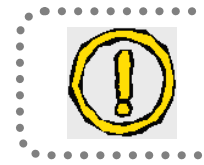

#### What is the watch Dog ?

When system is unstable while monitoring, it automatically reboot the system.

 $\ddot{\phantom{a}}$ 

# STANDARD SETUP

#### 6. Set password :

Enter new passwords for Setup/Search/View/Power Down mode.

- -Setup : Program "Setup"
- -Search : Program "Search"
- -Viewer : Start DVR
- -Power Down : Close DVR

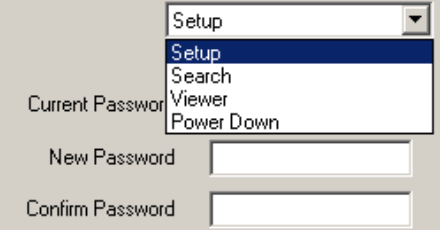

Set Password

First setup

- 1.Select password among Setup, Search, Viewer, Power Down.
- 2.Insert password
- 3.Confirm password
- 4.Click "Set Password" and then, check message.

#### Delete

- 1. Insert current password
- 2. Do not insert "New Password" and " Confirm Password"
- 3. Click "Set Password"
- 4, Select delete message of pop up window.

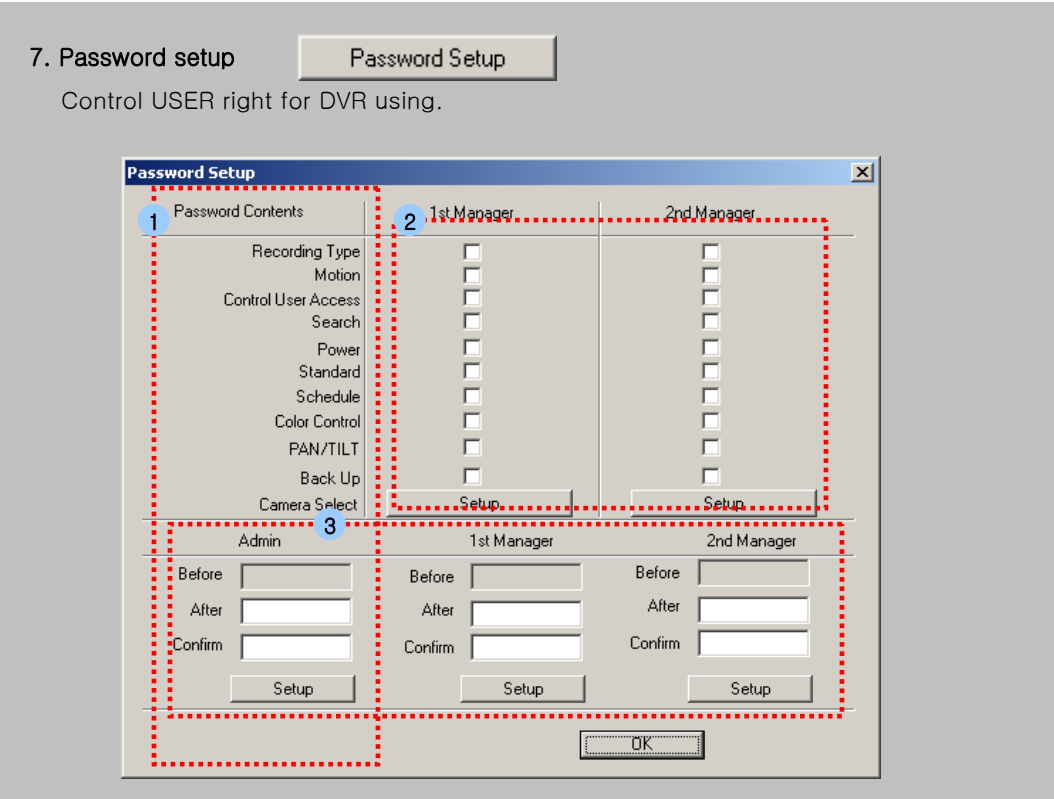

- $_1$  If you permit right of secondary and third administrator that you have to setup primary administrator password.
- 2 Select desired contents for each manager.
- 3 After check, setup password.

Admin : all functions available Set 1<sup>st</sup> Manger and 2<sup>nd</sup> Manger up for your desired function.

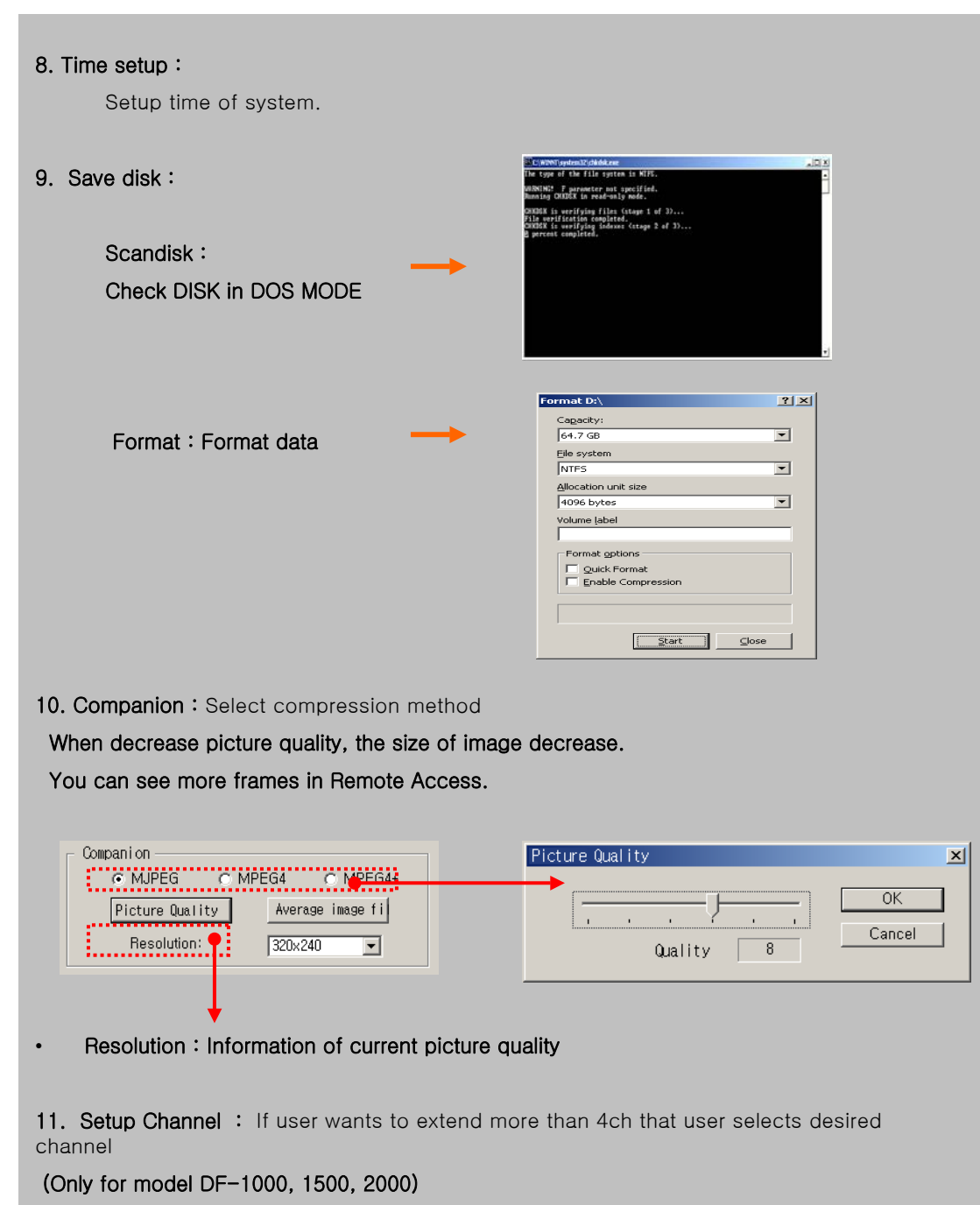

# STANDARD SETUP

### 1-3. STANDARD Setup

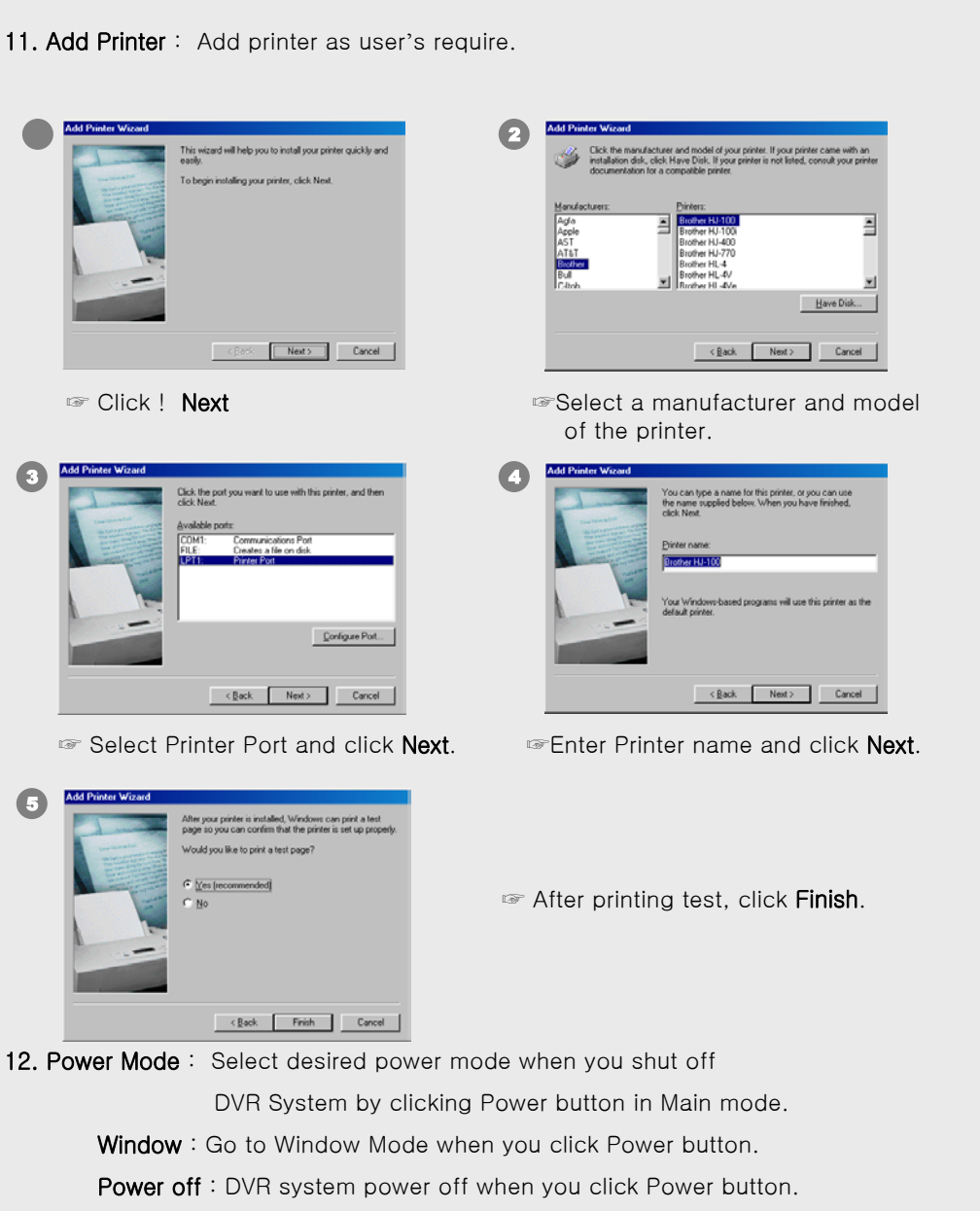

(Notice : DVR system is security product. So If user working in window mode, you have a possibility get problem in your syste m. )

# 저장방식 설정

#### 2. Recording Type  $\sim$  $\ddotsc$

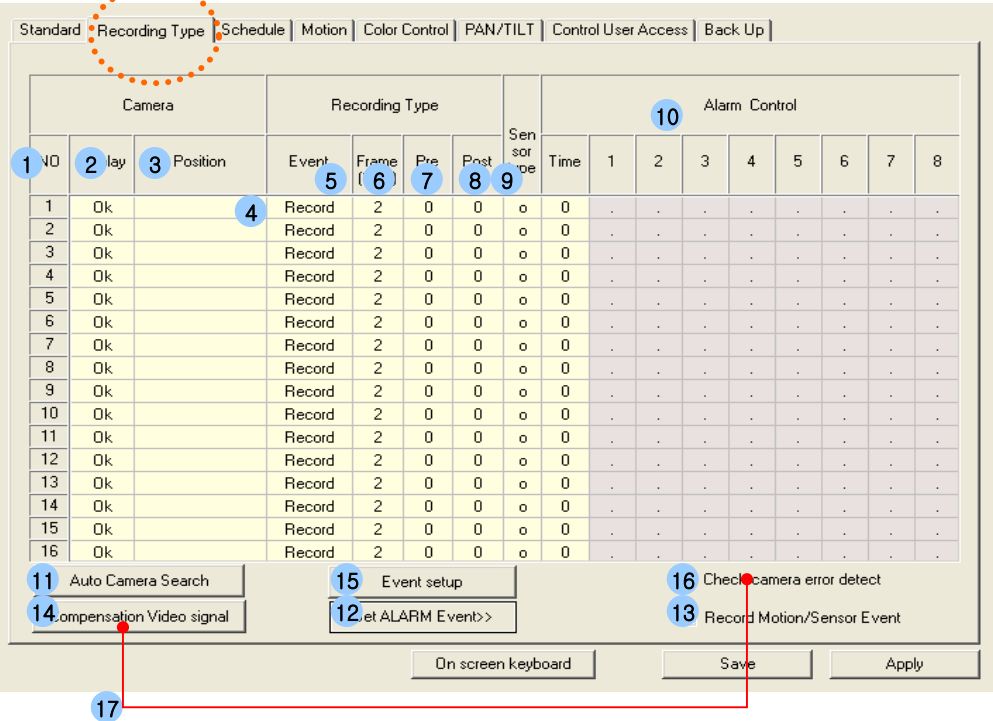

#### 1. Camera Number

#### 2. Connect : Hidden camera function.

'None' selected camera does not show images on the screen while recording so that people can not notice it is recording.

- 3. Camera name: Click the left button of mouse where you want and enter the camera name as you want.
- 4. Event: You can set different recording type (sensor, motion, schedule, record, no record ) by Mouse click.

When block selected, it can be changed by Right Mouse click.

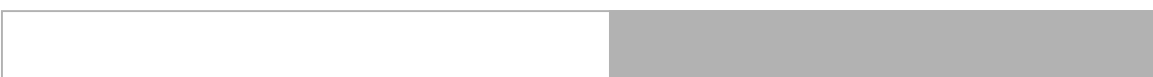

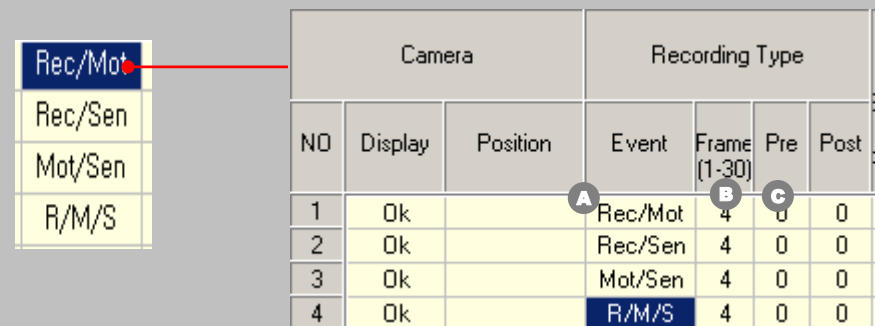

Rec/mot : Normally DVR recorded by setup frame.

But, when motion happens DVR will be record by setup Pre/Post frame.

This is complex function for recording & motion the selected channel.

So, this is very useful function for saving hardware.

- **A** Setup Rec/Mot for event.
- **B** Select recording frame while recording.
- C Select recording frame of Pre/Post during motion

REC/MOT : When motion events, recording frame will be increased

REC/SEN : When sensor works during recording, recording frame will be increased.

MOT/SEN : This is recording function for Motion/Sensor at the same time.

R/M/S : This is recording function for Recording/Motion/Sensor at the same time.

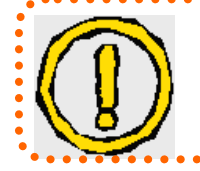

If user wants to setup same setting for several camera as follows ; 1. Drag select area by mouse left button. 2. After click mouse right button, setup recording type

. . . . . . . . . . . . . . . . . .

# RECORDING TYPE

- 5. Frame : Adjust number of recording frames for each channel.
- 6. Pre : Pre- Alarm function. Setup record-starting time before event happens. (Second)
- 7. Post : Post- Alarm function. Setup the duration time of recording after event finishes. (Second)
- 8. Sensor Type : Select the sensor type. Normal Open / Normal Close Type
	- : Normal Close type sensor  $\qquad 0 :$  Normal Open type sensor
- 9.Time : Set the running time of the alarm control outputs
- 10. Alarm control
	- : D/O Alarm control off O : Alarm control on
- 11. Auto Camera Search : If you click this button, not received image channel from camera to log screen automatically. And then, it doesn't record the data in HDD.

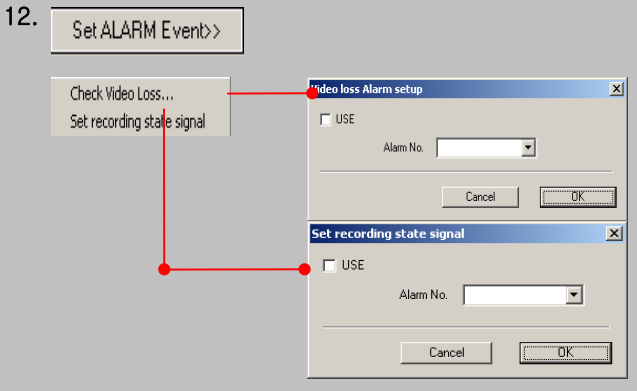

When stop input video signal, alarm will be started.

When stop input recording signal, alarm will be started.

13 Display history of MOTION and EVENT in search

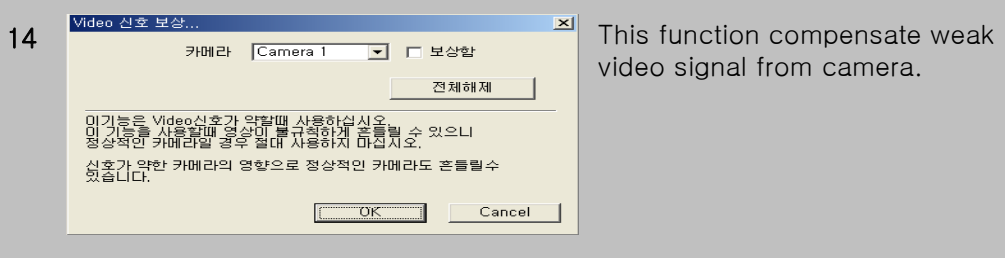

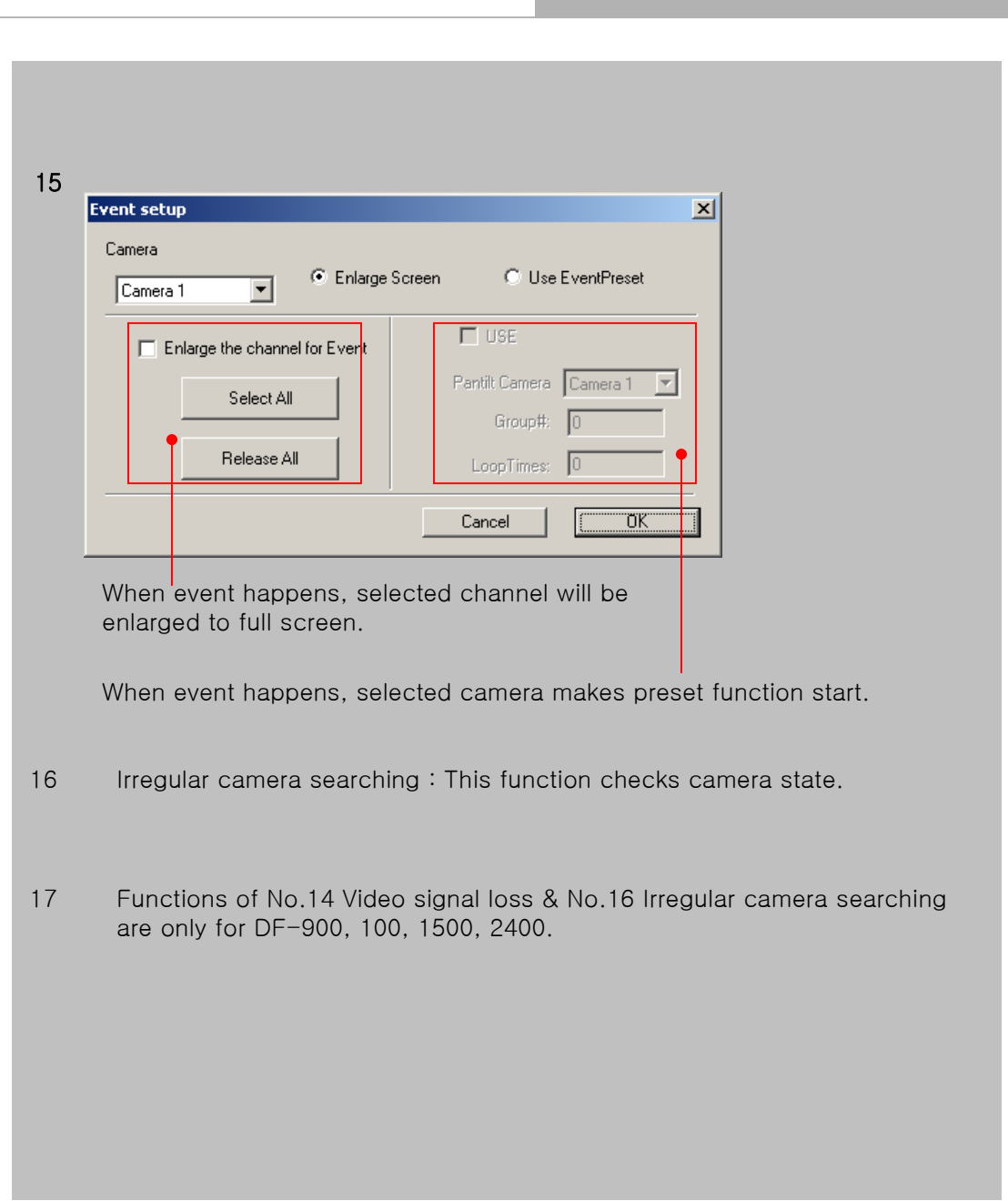

# **SCHEDULE**

#### 3 . Schedule

☞ User has to setup "Schedule**"** in event of Recording Type.

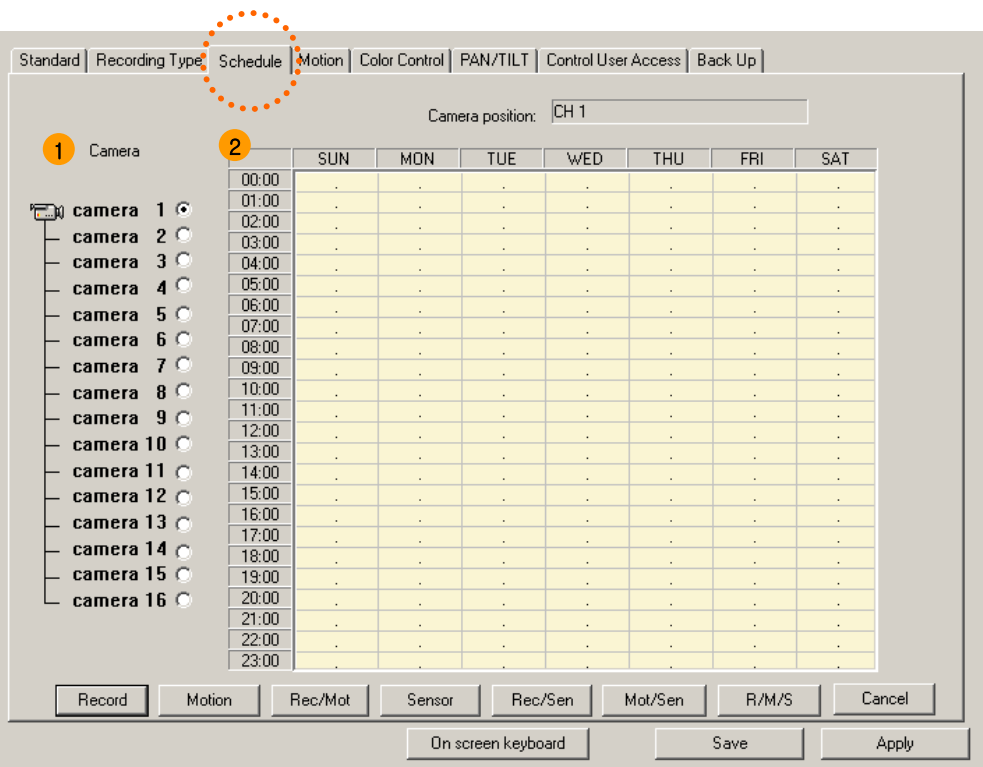

- 1. Select camera number to record by schedule.
- 2. Choose Record / Motion / Sensor at the desired day and time box.

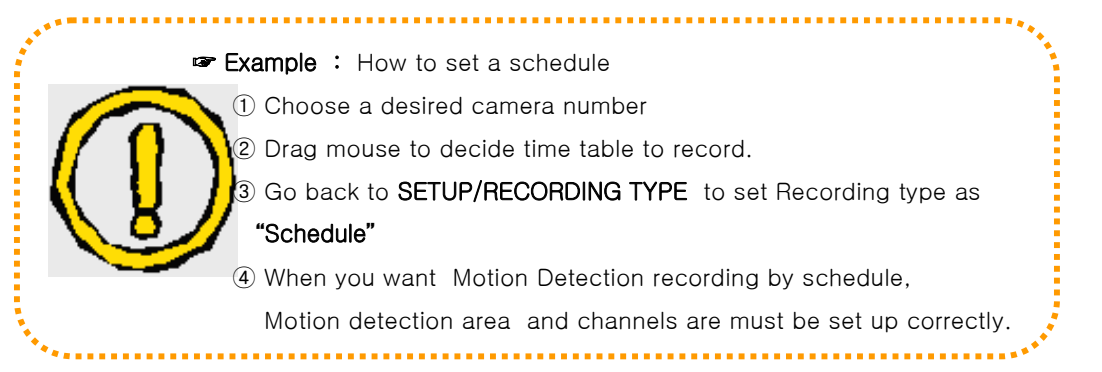

# MOTION SETUP

#### 4. Motion :

☞ Select the area for motion detection with mouse.

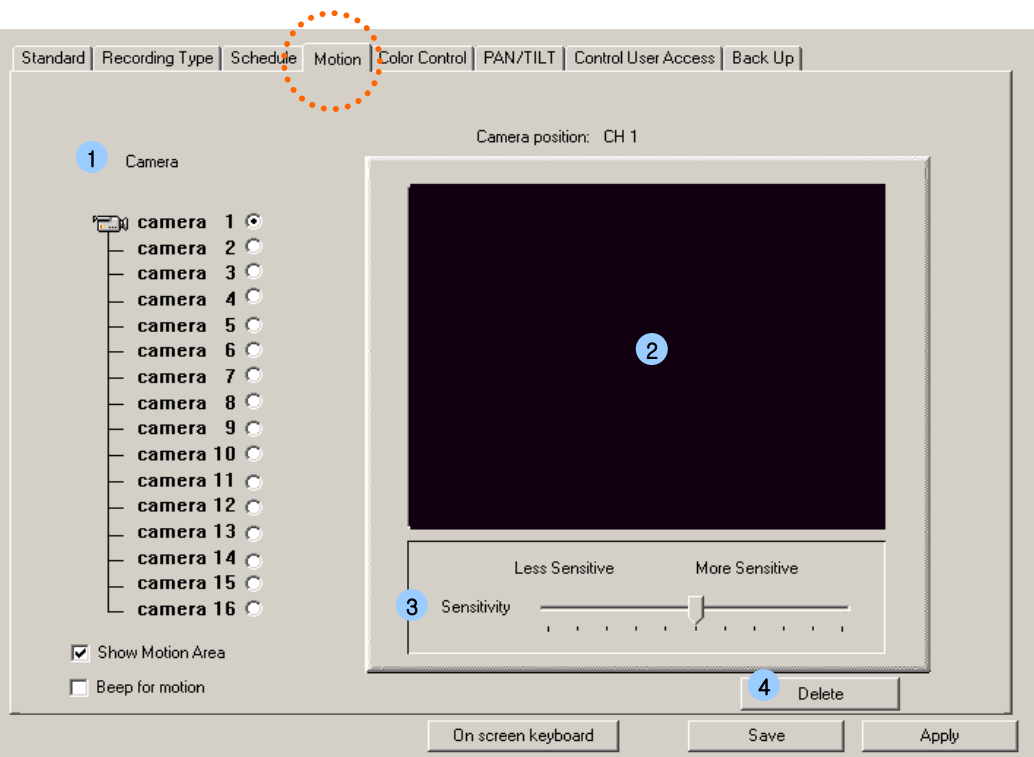

- 1. Channel : Select the specific camera
- 2. Motion area : To select motion detection area, move the mouse pointer to the desired area and select the range by dragging the mouse. No.of Motion detection area is available to set without limit.
- 3. Sensitivity : Move the bar to adjust the sensitivity of Motion detection
- 4. Delete : Deselect motion area.

# COLOR SETUP

#### 5. Color Control

☞ Setup the color of pictures.

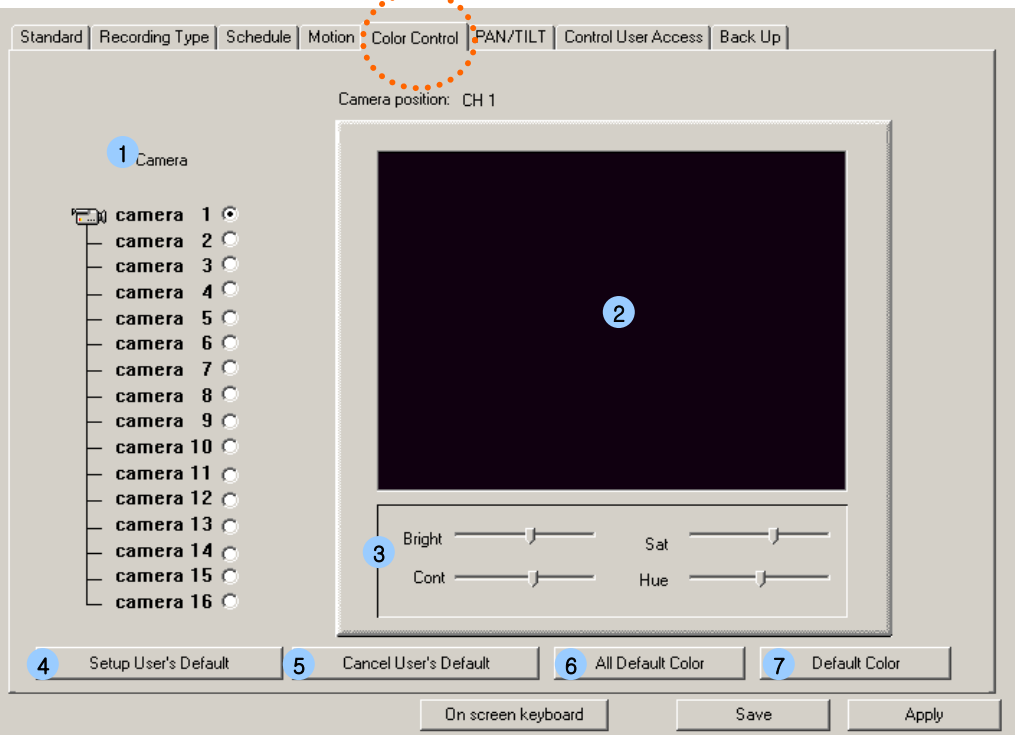

 $\mathbf{r}$  , and  $\mathbf{r}$ 

- 1. Channel : Select a desired camera No.
- 2. Color area: The selected camera image is displayed.
- 3. Bright : Adjust brightness of the image.

Saturation : Adjust saturation of the image.

Contrast : Adjust contrast of the image.

Hue : Adjust hue of the image.

- \* Move the bar to adjust the images.
- 4. Setup User's Default : Setup your desired colors to Default Color
- 5. Cancel User's Default : Setup User's Default Color <sub>4</sub> to DVR Default Color.
- 6. All Default Color : Set All Camera to Default Color.
- 7. Default Color: Set a desired Camera to Default Color.

# PAN / TILT

## 6. PAN/TILT

☞ Insert PAN/TILT protocol code for brand new PAN/TILT Receiver.

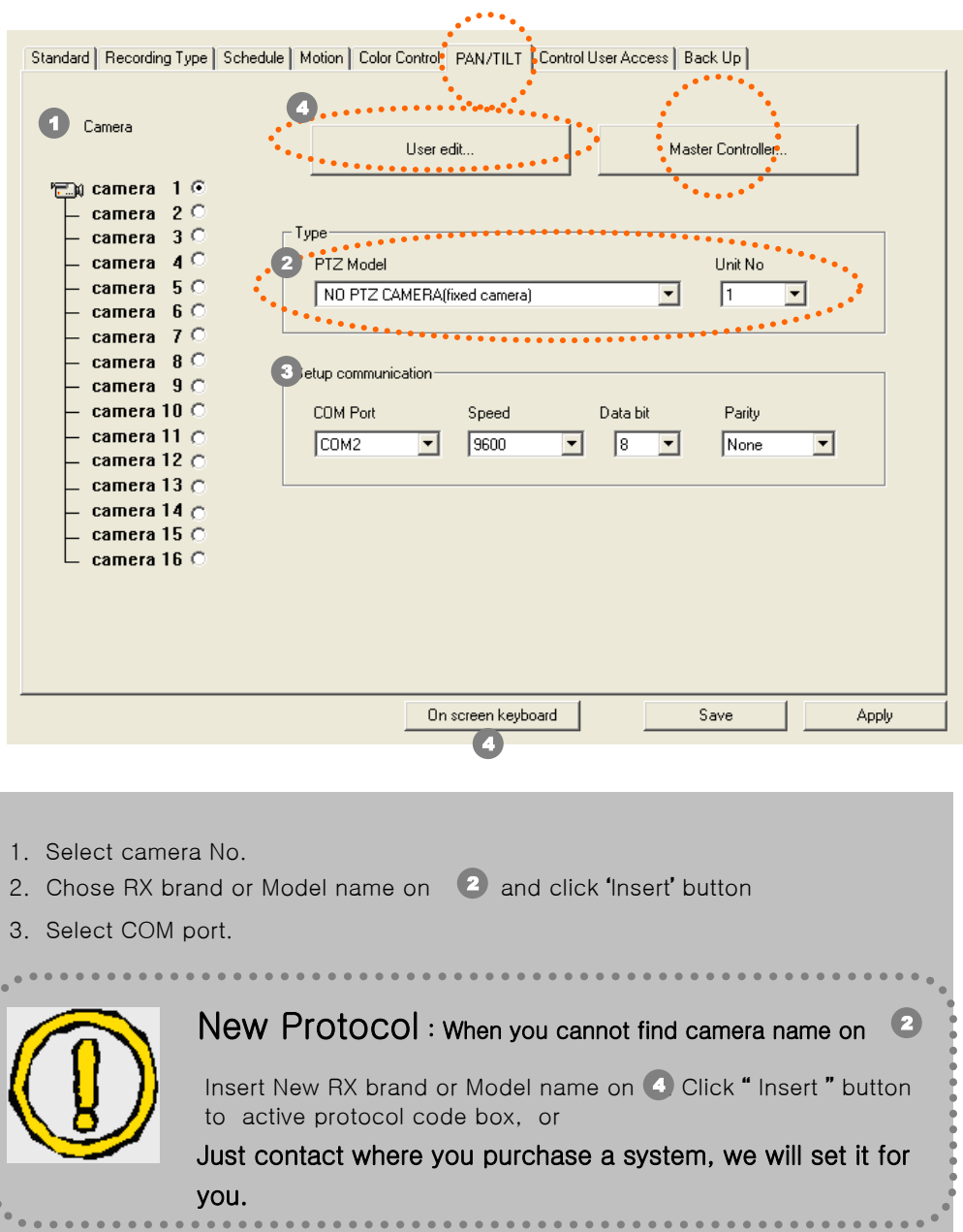

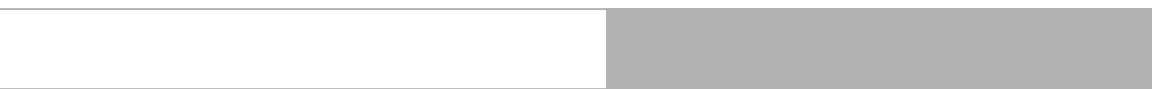

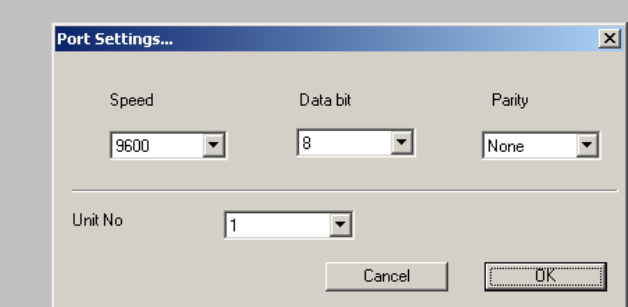

- 1. Unit# & Communication condition
- 1) Special feature
	- User can select different unit# each screen without concern for camera#
	- User can select baudrate, databits, parity
	- Therefore, DVR has a flexibility for PTZ camera setup and it will be possible to connect multi pantilt
- 2) How to use :
	- In SETUP screen

Click [Port setup] button  $\rightarrow$  Select baudrate, datebits, parity and unit#.

- 3) Notice:
	- When user selected same PTZ camera & unit# in different camera#, if user operates one of them, both of them works.
- 2. Select "NO PTZ CAMERA"
	- Patilt function button will be not active.
- 3. Active button for each PTZ camera model
	- Supported function button will be active for camera kinds but others will be not active
- 4. Add function of Event preset
	- 1) When event happens, each screen will be worked by selected AUTOGROUP function.

Master Controller...

-"Master Joystick Controller " : Joystick Controller connect to DVR

User can control PTZ by Joystick.

Good point :

- 1) Easy and comfortable control for PTZ.
- 2) Remote control

#### 1. How to use

- Start "Master Joystick Controller use"
- When start function, you have to select controller and setup communication.
- If you don't use this function, should be better close.
- 1) Function START :
	- Click "Master Controller"
	- (1) Select controller product in "Setup Master Controller"
	- (2) Setup communication :
		- Select COMM port
		- Select Communication speed, databits, parity
	- (3) Click "OPEN Master Controller"
- 2) Function STOP :
	- Click "Master Controller"
	- Click "CLOSE Master Controller"

# NETWORK

#### 7. Control User Remote Access

☞ Select type of network

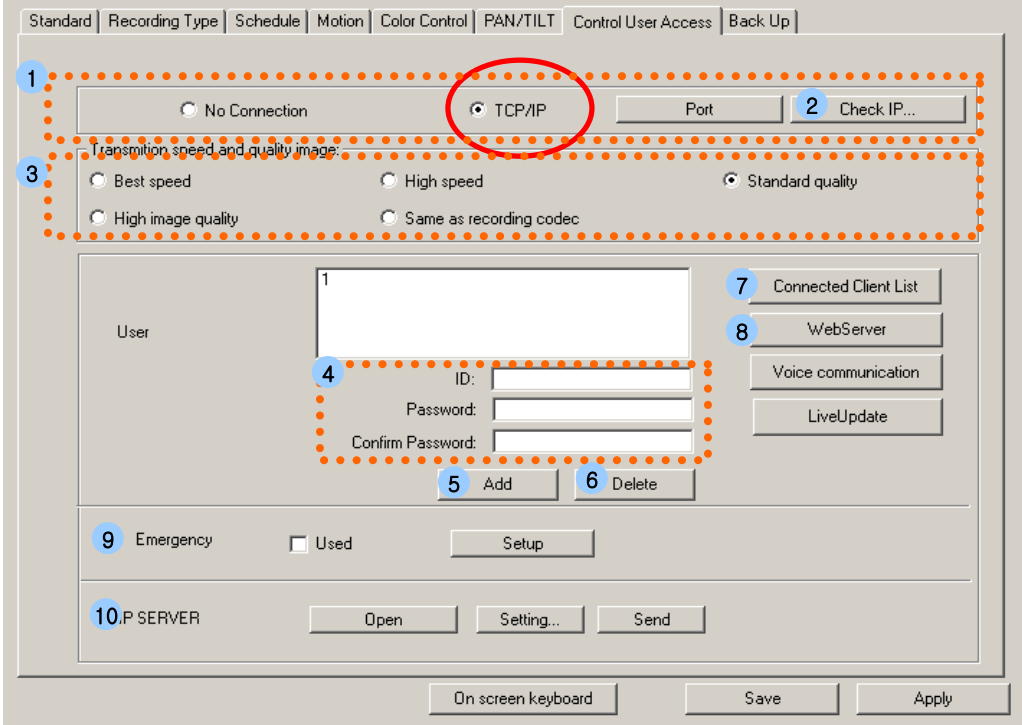

- 1. Select TCP/IP for Remote Access (TCP/IP, Modem etc.) Select No connection when you don't connect client site via network.  $\mathbb{P}$
- 2. Check IP address

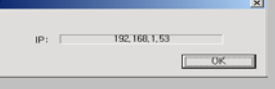

3. Transmission Speed and Image quality control.

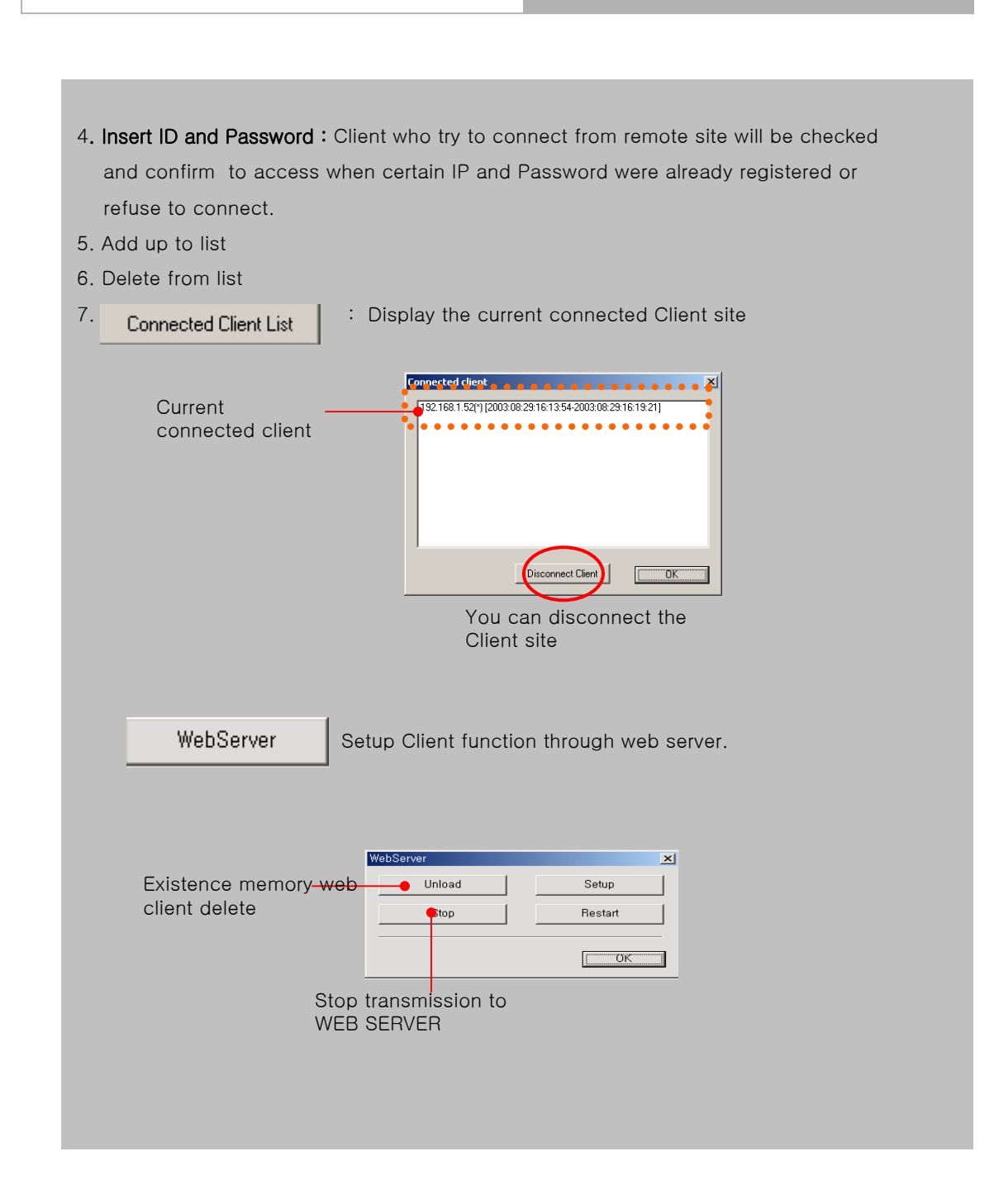

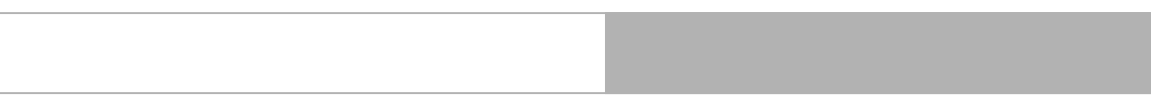

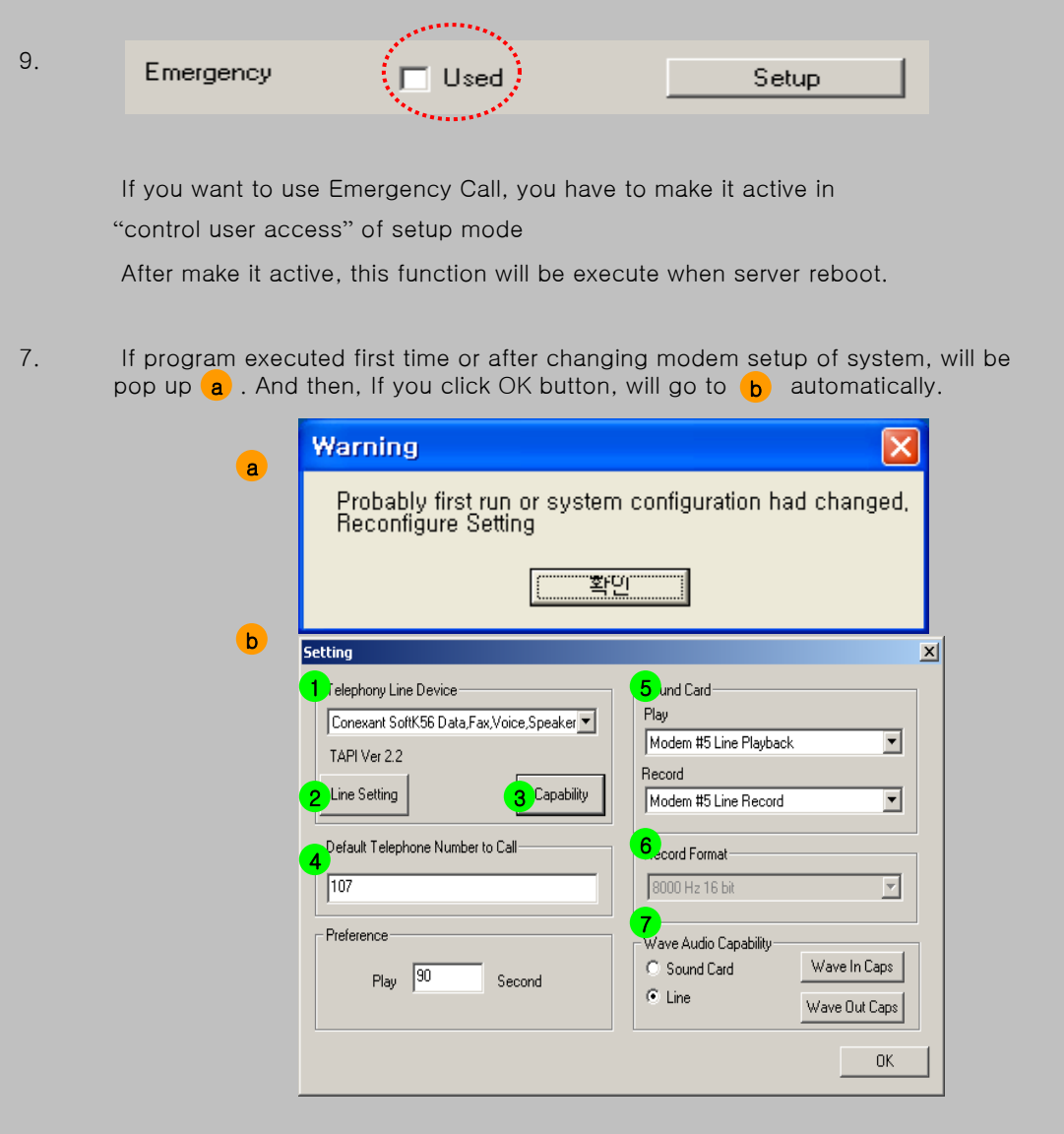

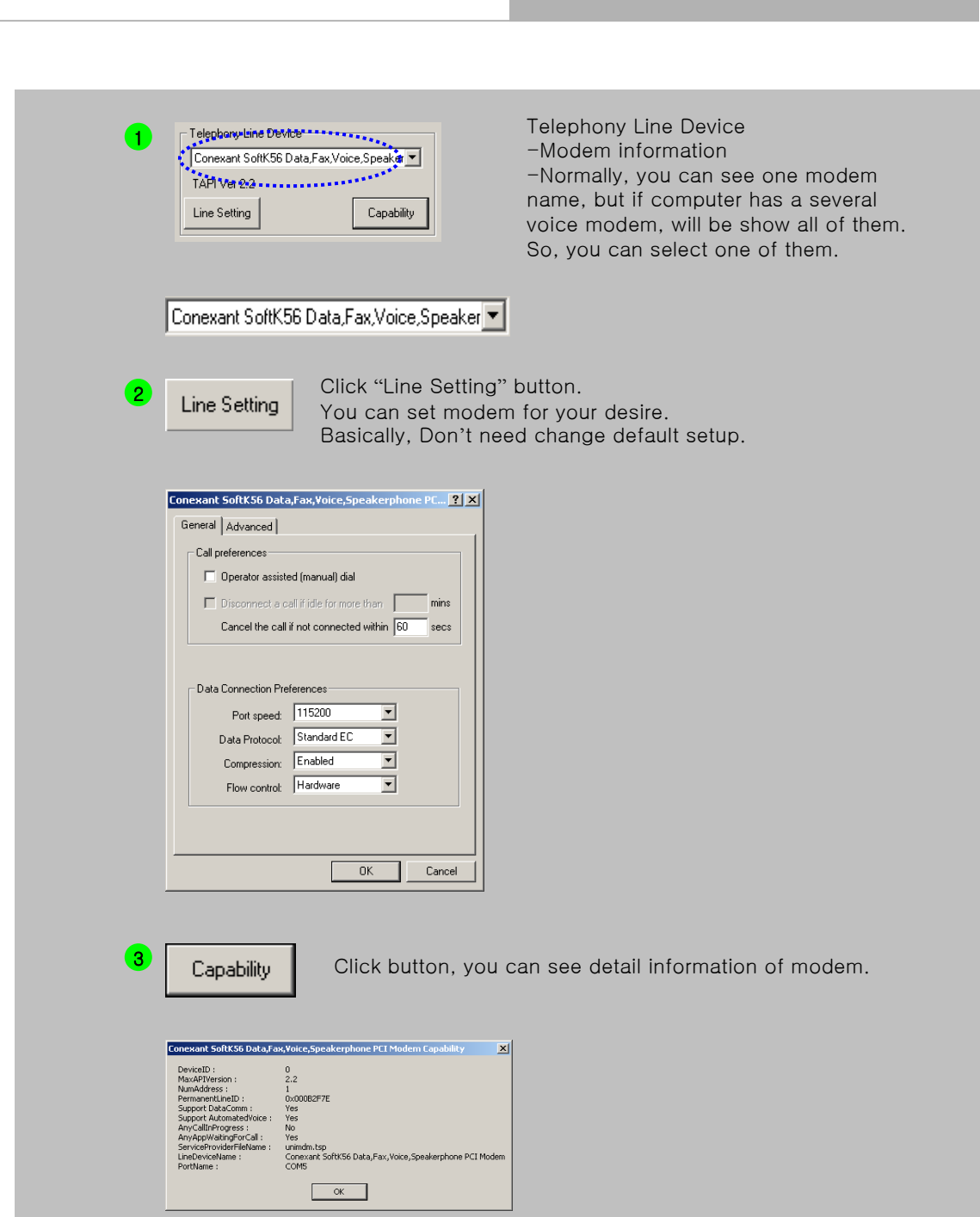

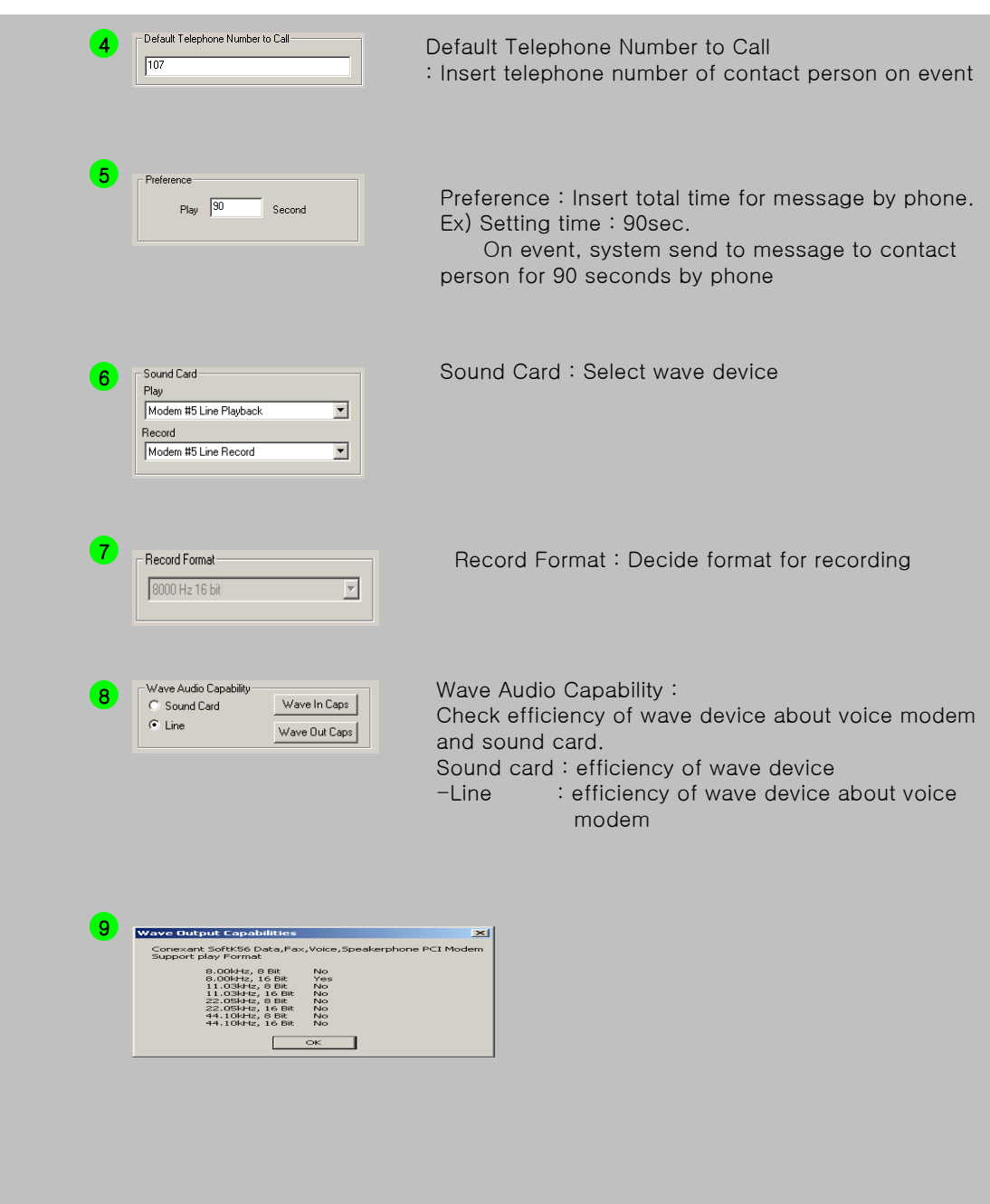

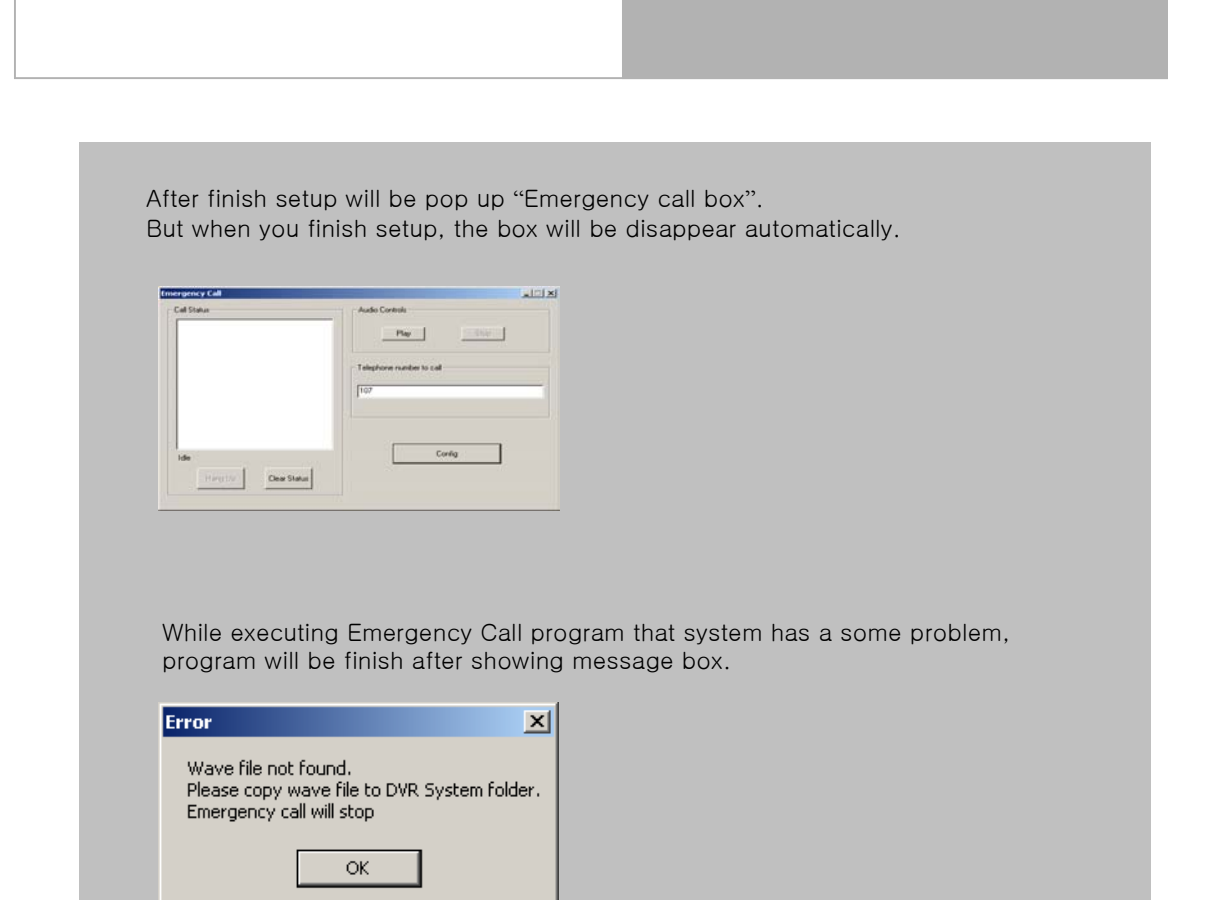

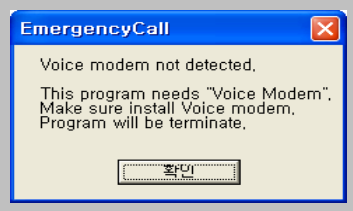

If program not perceptive voice modem, will be showing message and finish program.

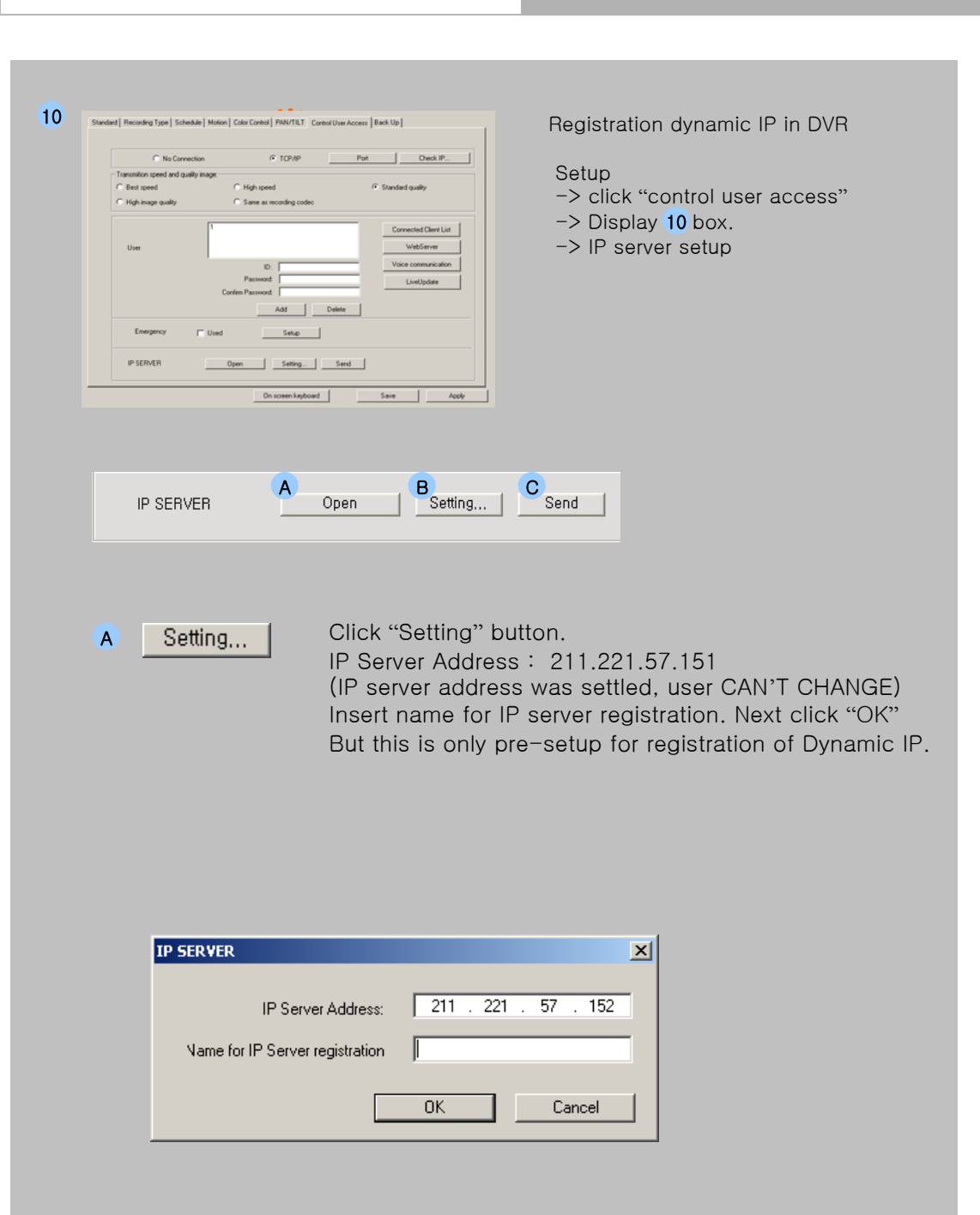

## Send

After setting, Register to Dynamic IP server.

While your name transmit to Dynamic IP Server, If already your name is not exist, you will see message for success

But If already exist your name or registration same name again that system will be show "Already exist name"

We recommend execute this button only one time after setting.

But, If you want to register different DVR server name that you can execute after select other name in setting.

Open

This button make IP ON status in Dynamic IP Server. You can know server status in Dynamic IP server.

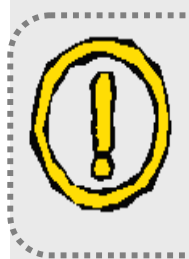

\*. When you register Dynamic IP sevrer first time, you have to execute Setting and Send

Also, we make "Open" button for your reference, this function was not required necessary. But if you use this function, it should be make a better system.

# BACK UP

#### 8. Back Up :

#### 8-1. BACKUP/FORMAT

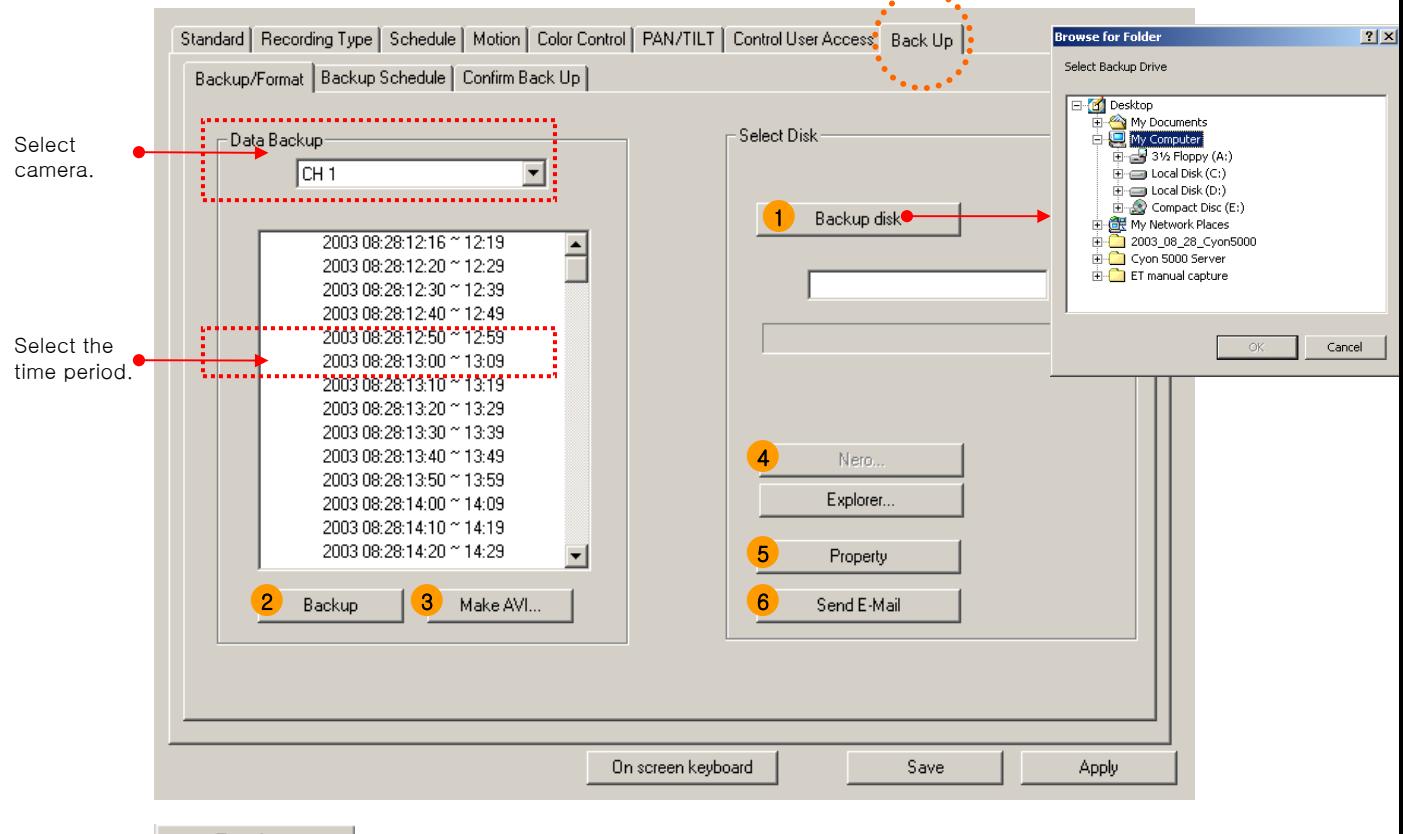

#### Backup

- 1. Select a desired folder to save data. (Click Backup disk button and then Browser for folder will be displayed.) Select camera for data back up. Drag a desired time to back up with mouse in the time table. Click again the selected time period to deselect the time.
- 2. Click Backup button to start data backup.

1. Select a desired folder to save data.

(Click Backup disk button and then Browse for folder will be displayed.)

Select the time period for backup with mouse.

Click again the selected time period to deselect the time.

- 2. Click Backup button to start data backup.
- 3. Click  $F_{\text{xplorer...}}$  , will be displayed folder for saved backup data

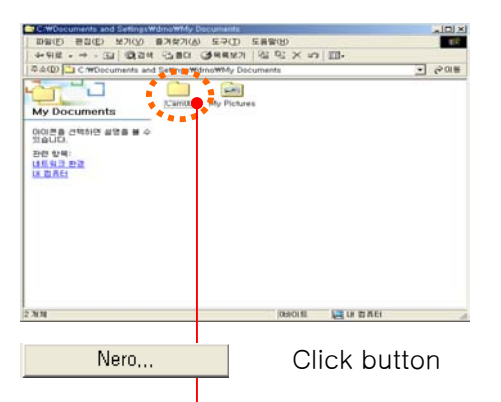

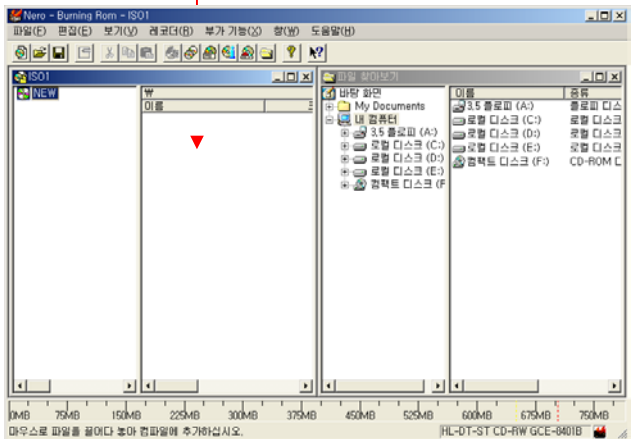

Saved DATA move to Nero Burning Rom. (EX: CAM00)

#### Make AVI...

To make AVI file for saved DATA.

Send Email : Send AVI file via Email.

Play : Can play without special player. (ex: windows media player)

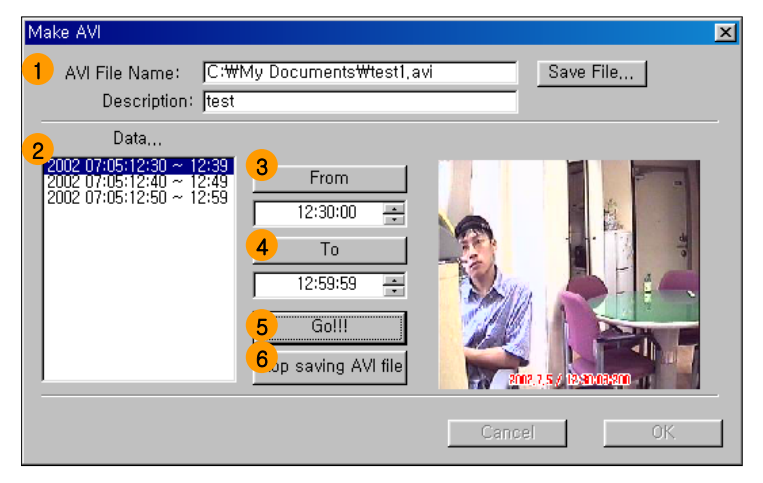

#### 1. Insert Description

- 2. Select the desired time period for backup.
- 3. Click "From" to check first data time & image for AVI file
- 4. Click "To" to check last data time & image of desired AVI file
- 5. Click "Go" to make AVI file
- 6. Click "Stop saving AVI file" to stop making AVI file.

## 백업 설정

#### 8-2. BACKUP/SCHEDULE

Setup a schedule for Auto-backup.

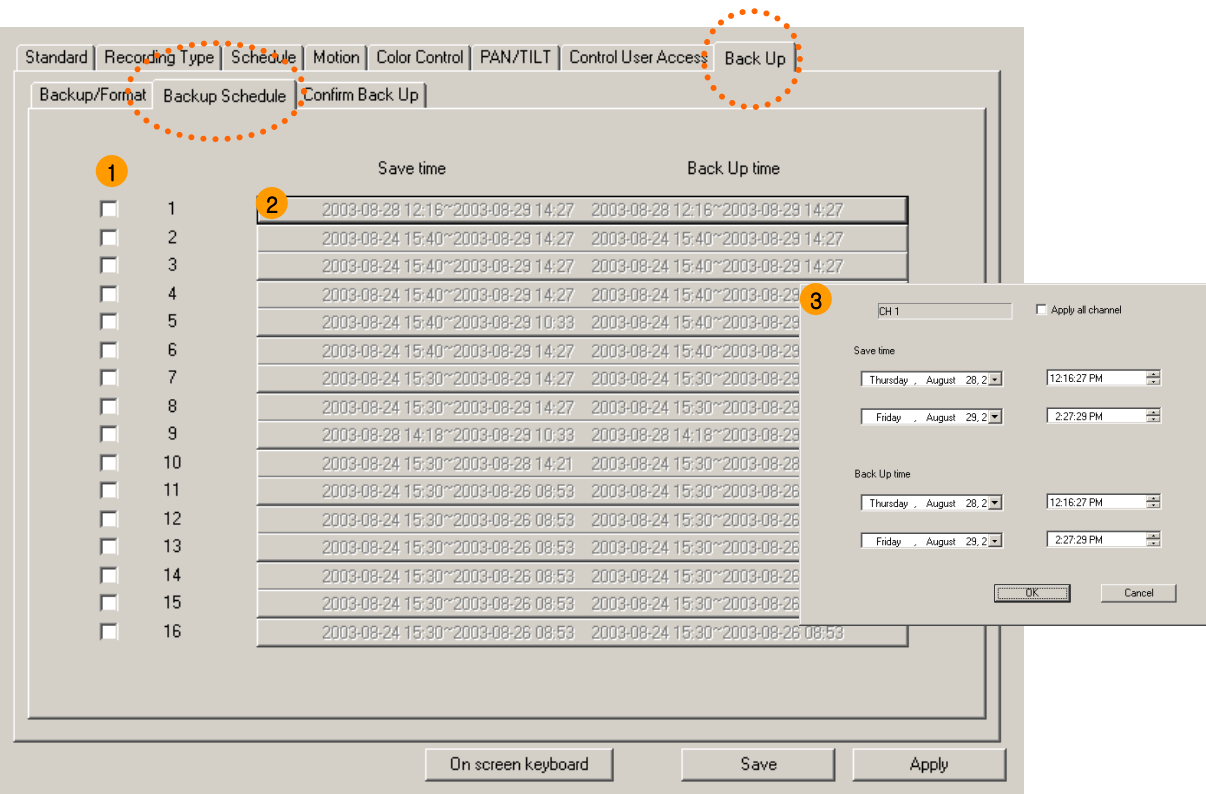

- 1.  $\nabla$  When you want auto back up, select camera and time to back up
- 2. By click, able to select recorded image data base, and recording reservation time.
- 3. Auto-backup Setup

Apply all channel :  $\blacktriangledown$  Select all camera.

Save time : Setup time period of Data for Auto-backup.

Backup time : Setup time for backup.

# 백업 설정

#### 8-3. BACKUP

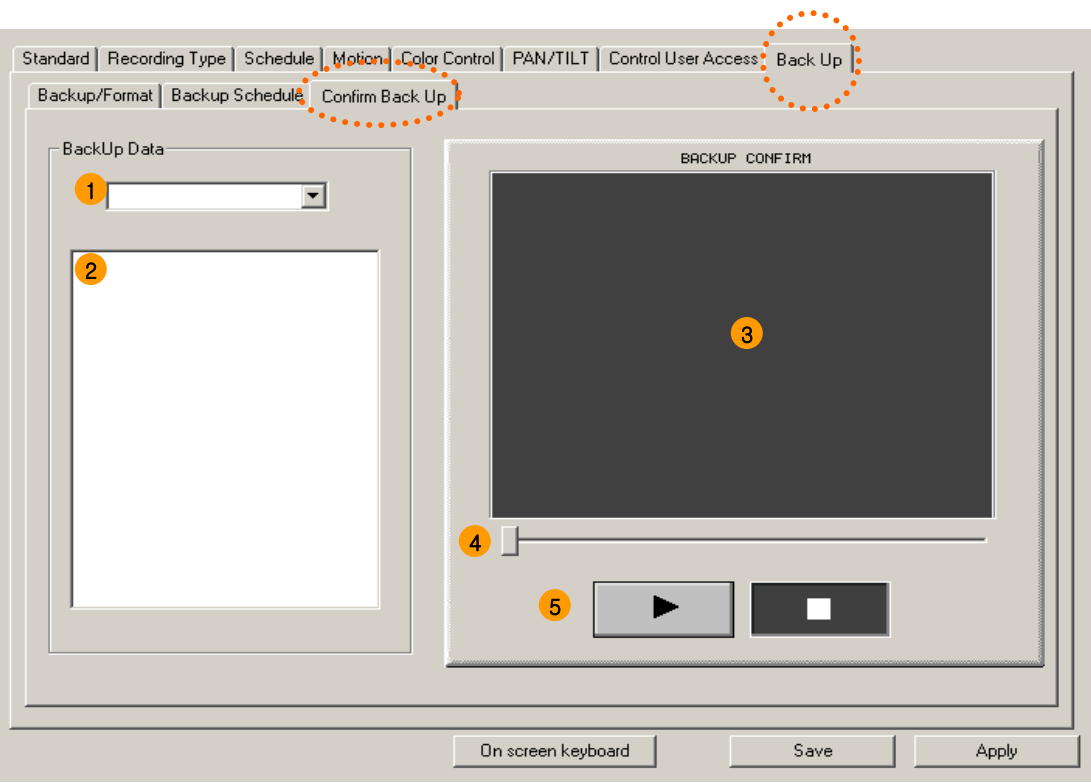

- 1. Select Camera
- 2. Backed up data list (time table.) :

Check Back Up data – Able to check whether back up data correctly or not. The image in box when press Play button is from back up media, not from HDD.

- 3. Play to confirm back up image
- 4. Slide bar to play.
- 5. Play :

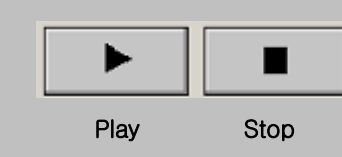

# 1. DVR SERVER

1-3. Search mode

# SEARCH Mode

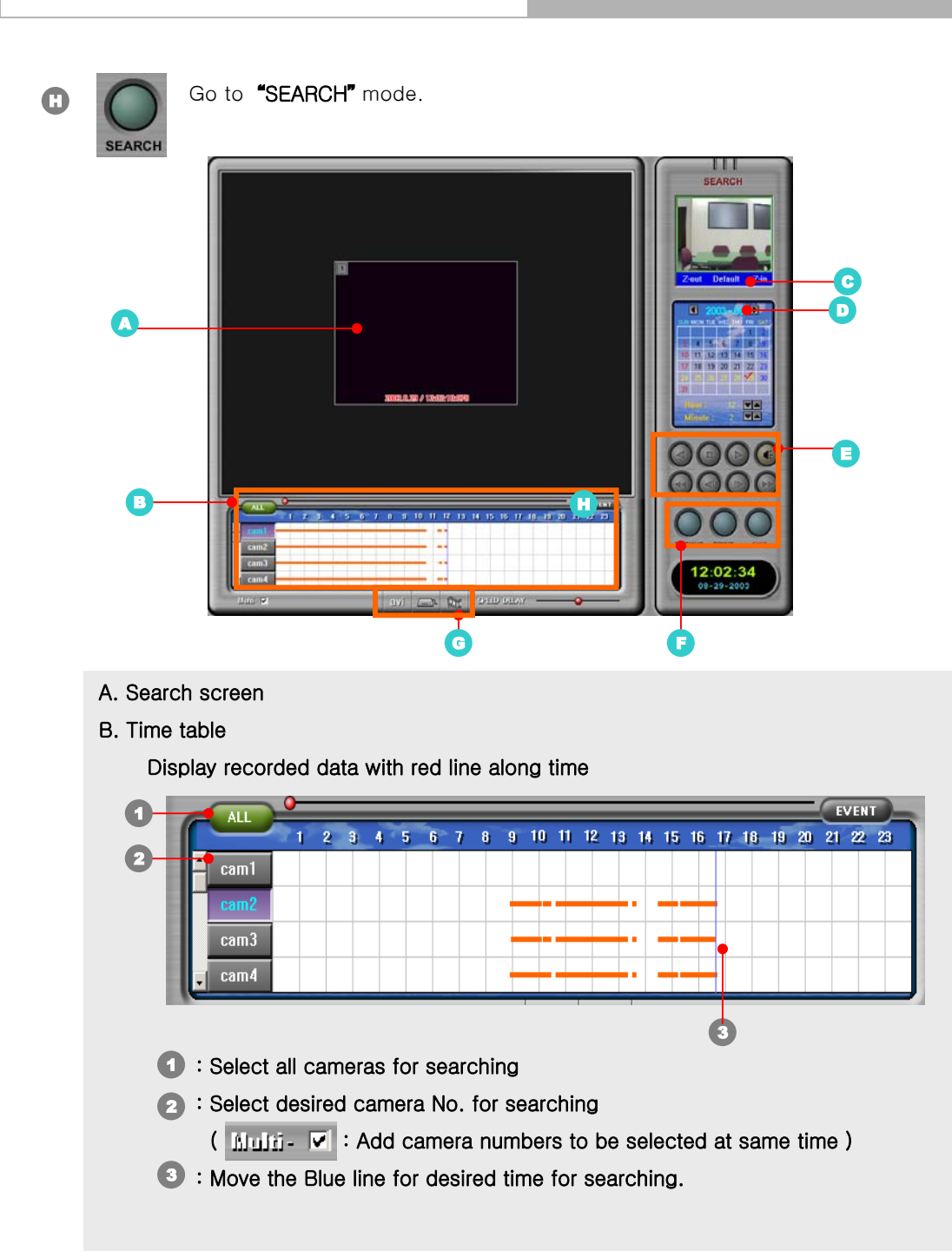

# 검색 모드

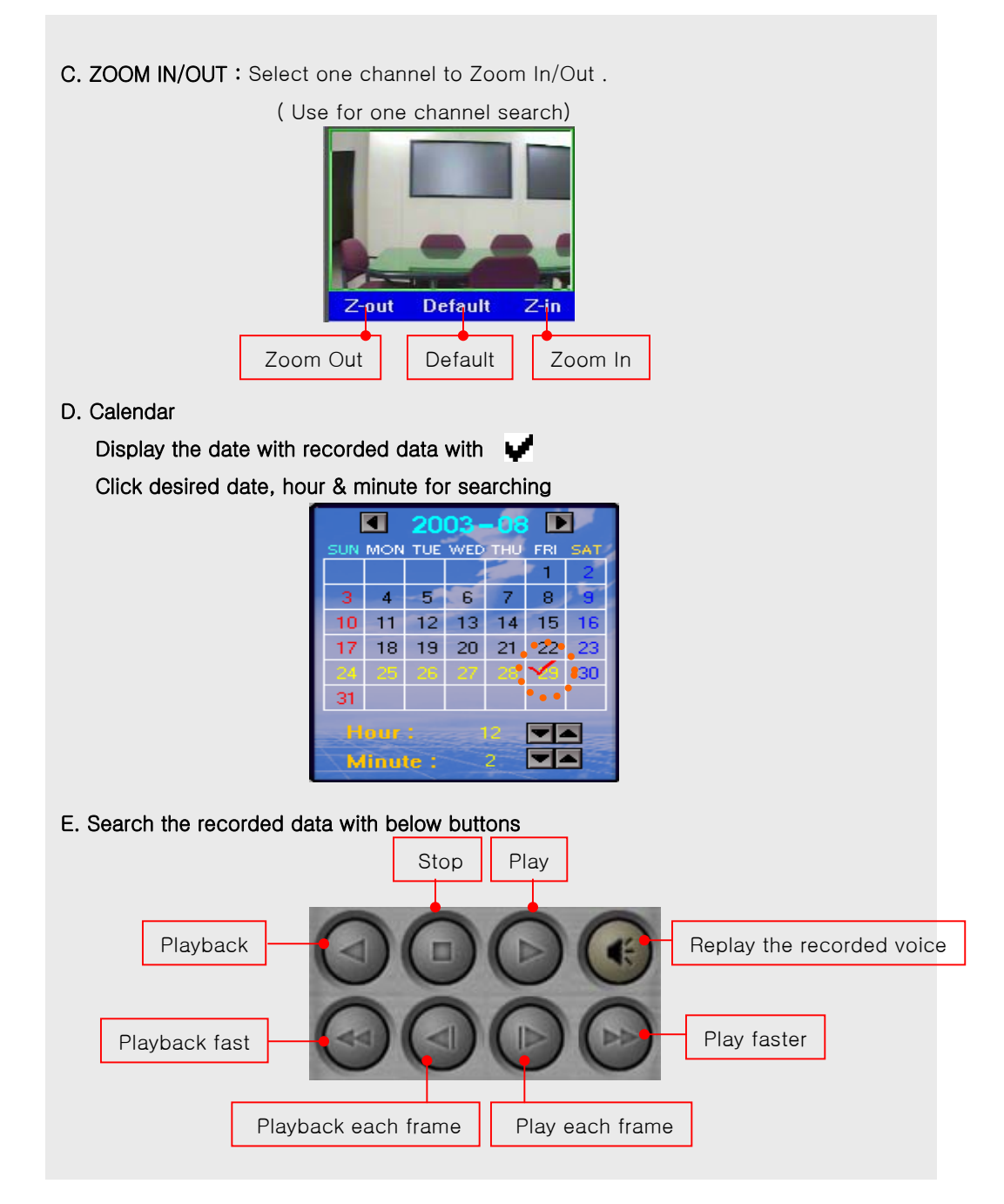

# 검색 모드

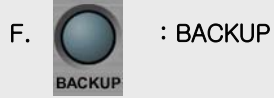

Back up the desired data to FDD

: for one frame image back up

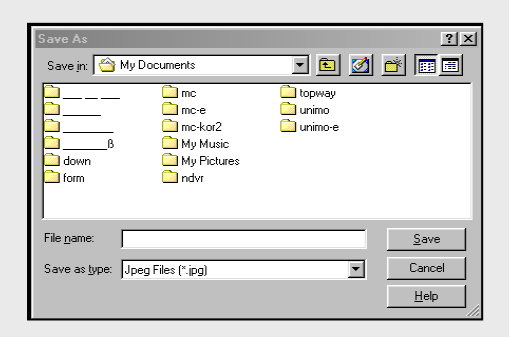

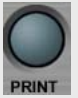

#### : PRINT

Printing image

- 1. Select a desired image
- 2. Enter Title & Event.

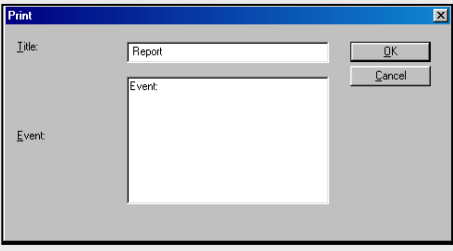

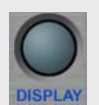

: EXIT- Go to Display Mode

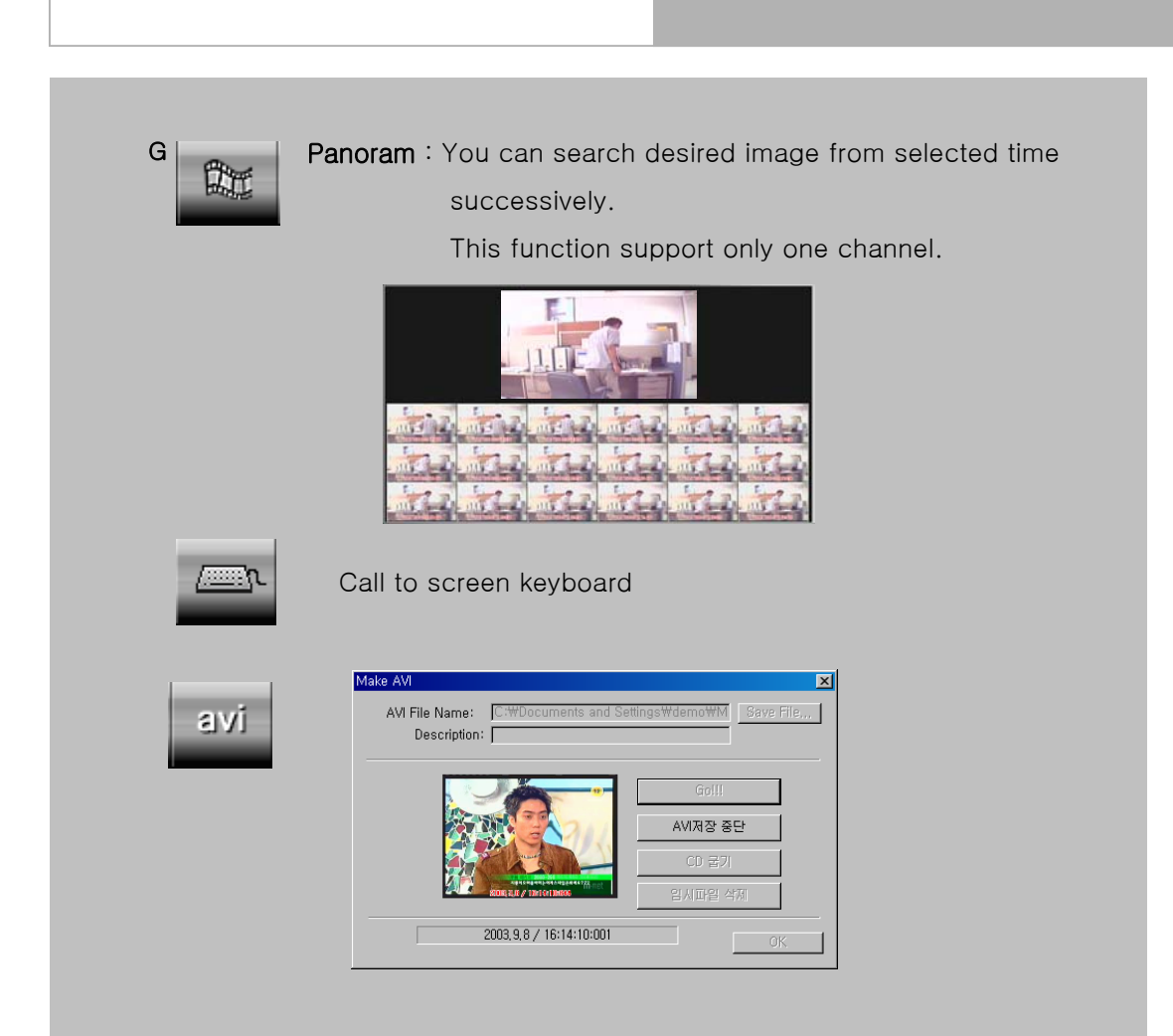

User can backup data through AVI during search.

If click AVI button during search, above window will be active.

After insert required article, user can save data.

In case of WINDOWS XP, user can backup CD by WINDOWS' itself recording function.

H. EVENT: Display history of MOTION & EVENT (refer to Page. 21)

# 2. CLIENT

# 1MULTI CLIENT

a multi client

b m to m

# 2 web client

# MULTI CLIENT

### CLIENT

After Installation of program as same way as server, Double-click Installation of program as same way as server, Double-click

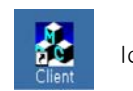

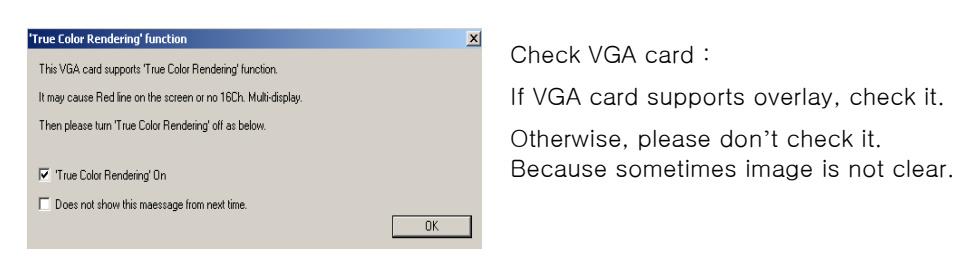

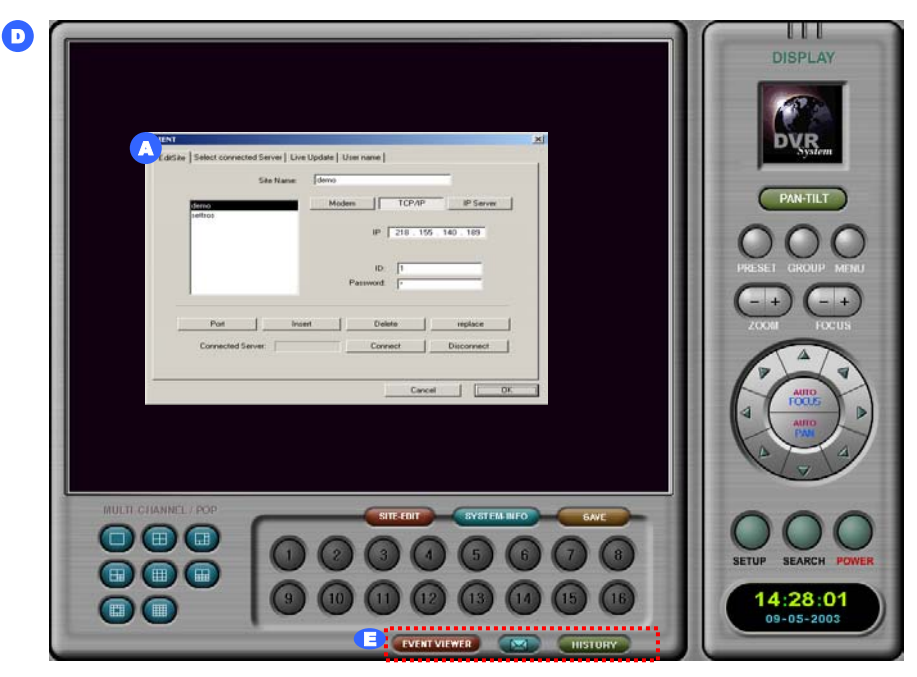

# MULTI CLIENT

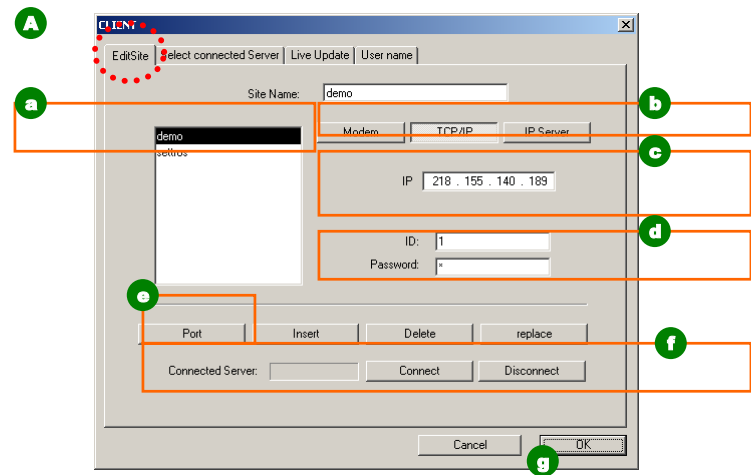

- a. Site Name : Insert name for a connected site
- b. Choose network connection type. Modem => Phone No. TCP/IP => IP Address
- c. Insert IP address for a connected DVR server
- d. Enter ID & Password for the site.

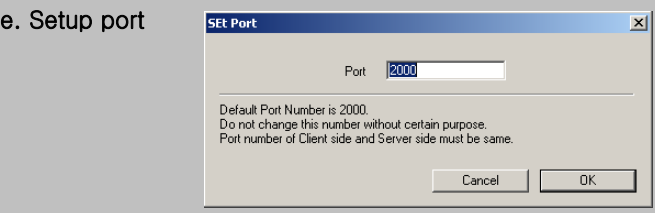

- f. Connect : Connect to the selected site.
- g. Cancel / OK : Cancel or OK for connection of server

If you want to multi sever connection, please repeat this way.

# MULTI CLIENT

**College** 

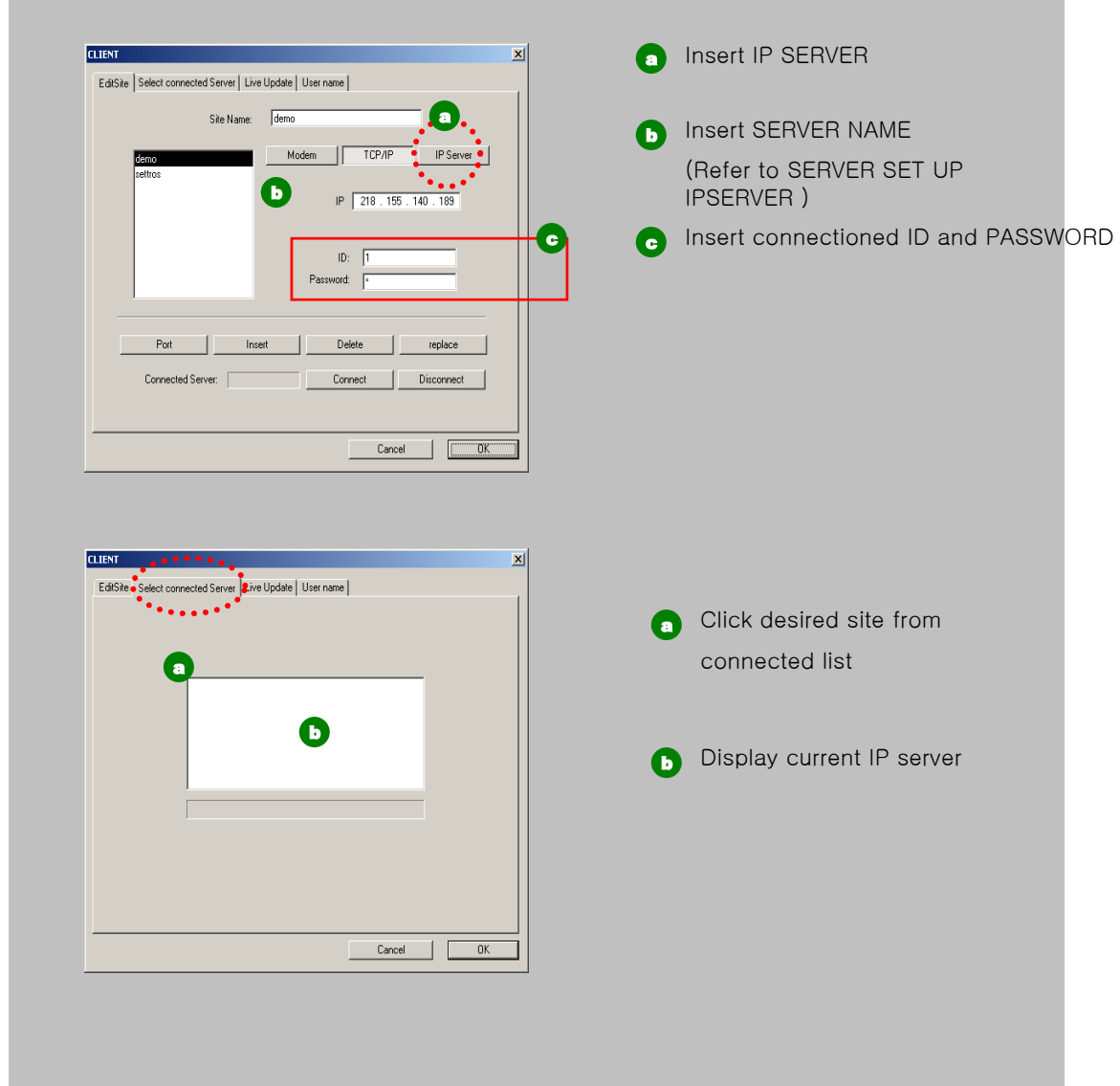

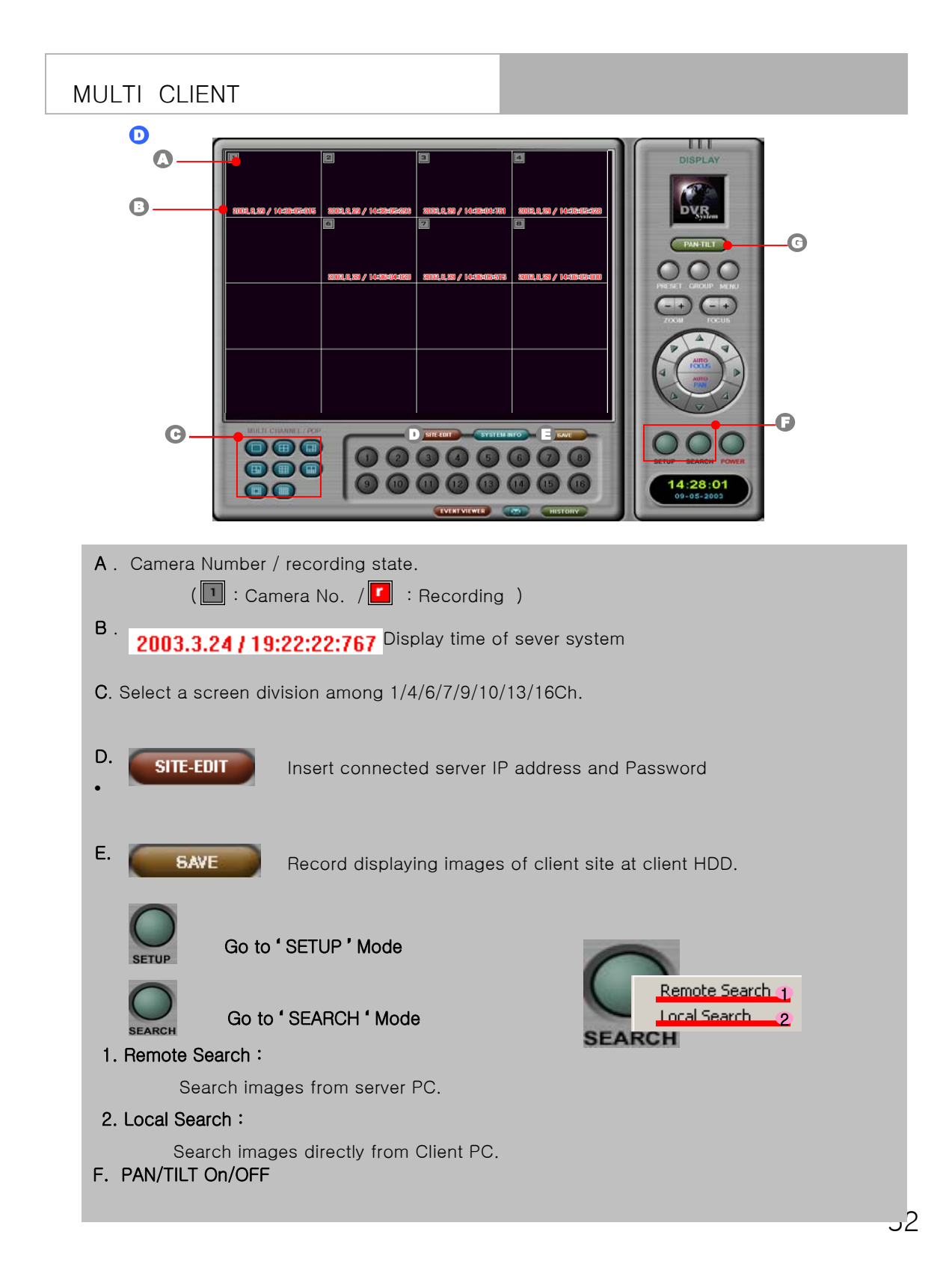

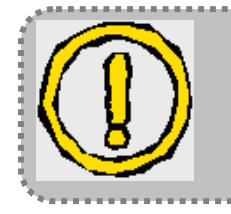

Local Search : Client PC can record only present display images among images from Server PC. (For example, if you select one channel on display mode, only present images is recorded on PC.

# CLIENT

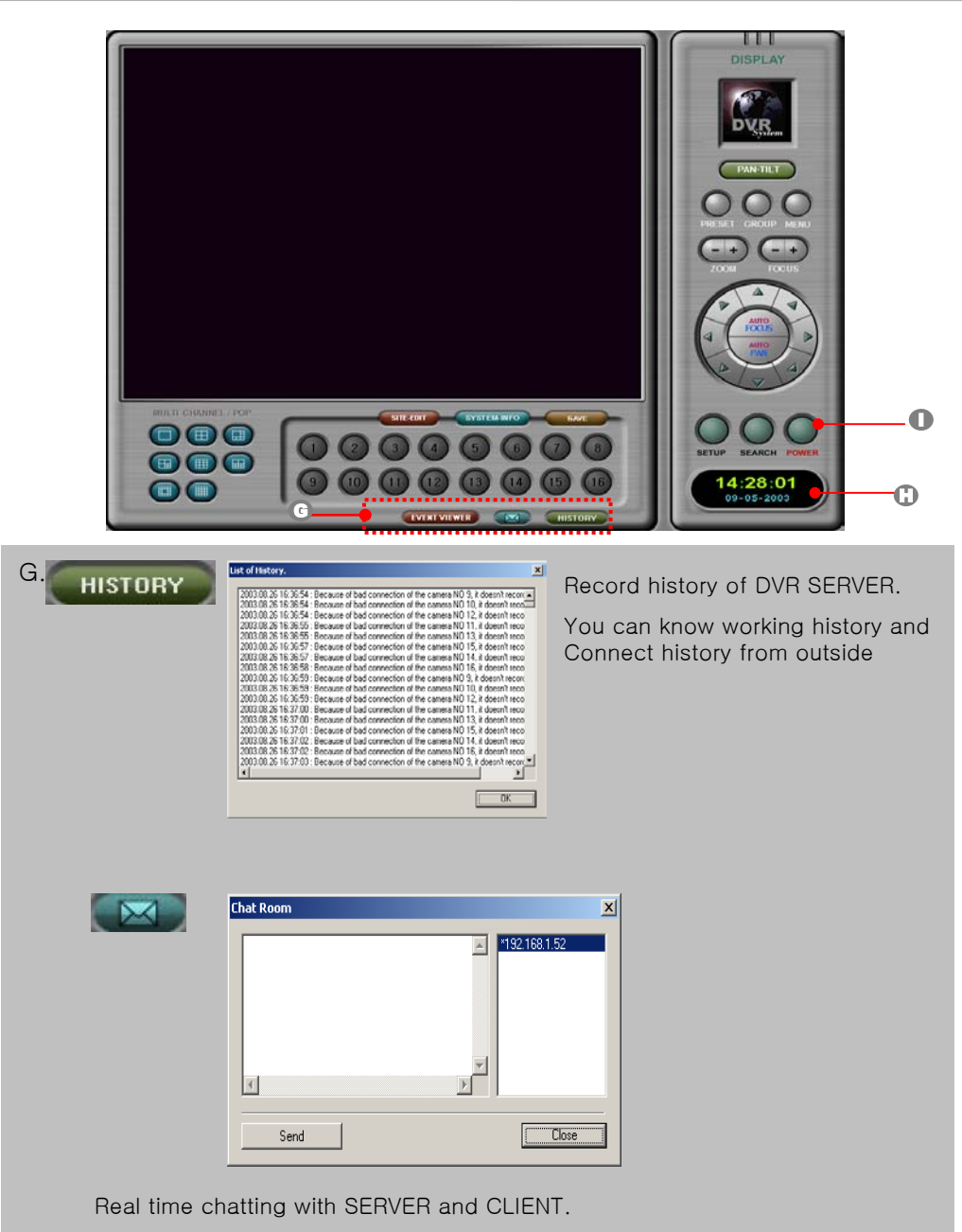

If you connect several user, you can choose just one user and then send to message to one user.

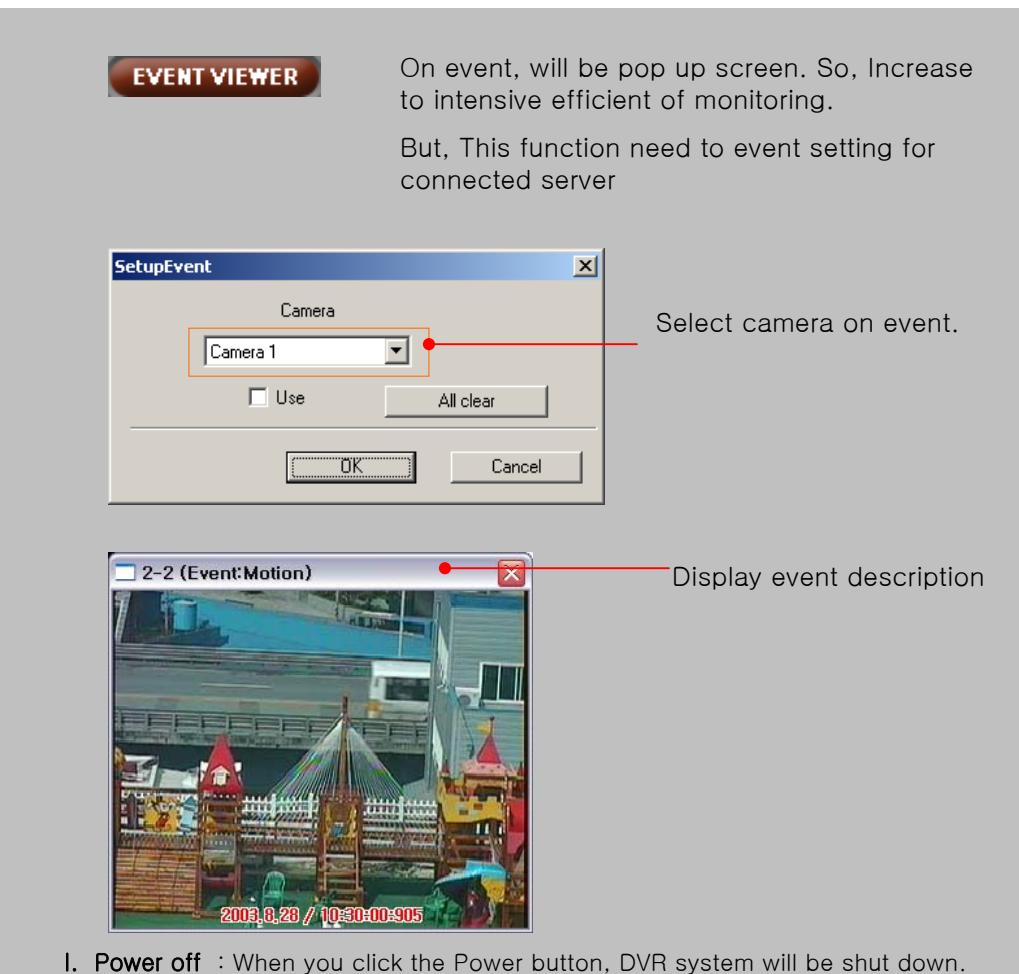

H. TIME : Display current time.

# **SEARCH**

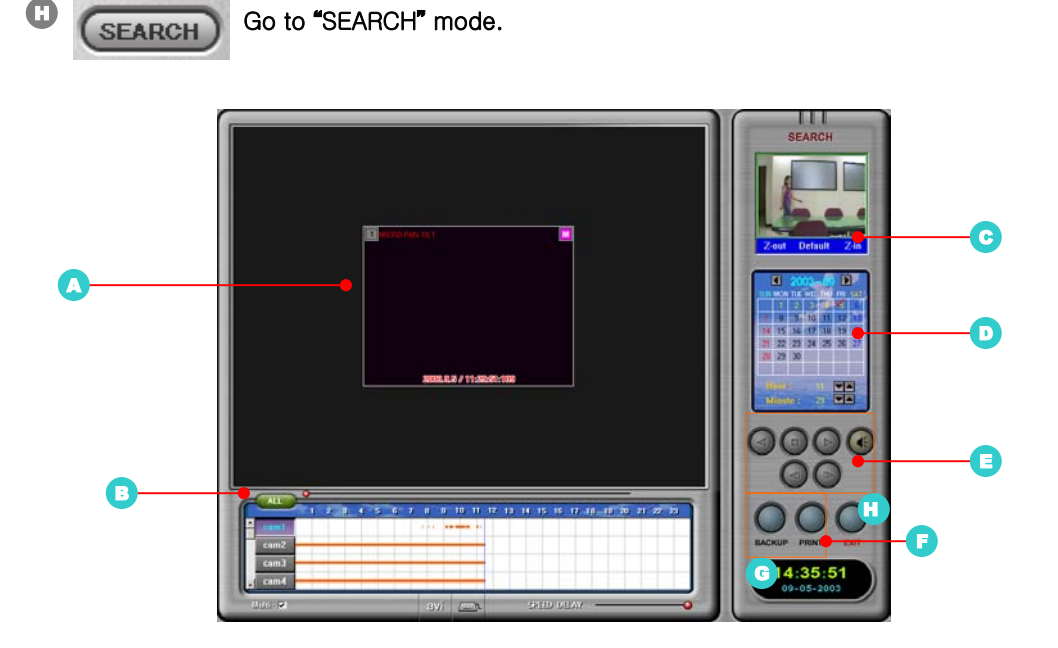

- A. Search screen
- B. Time table

Display recorded data with red line along time

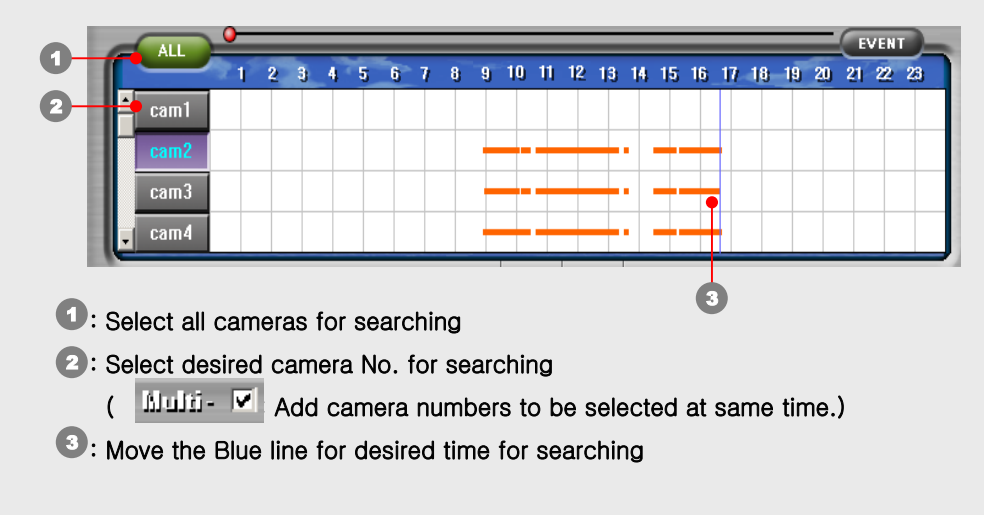

# 검색 모드

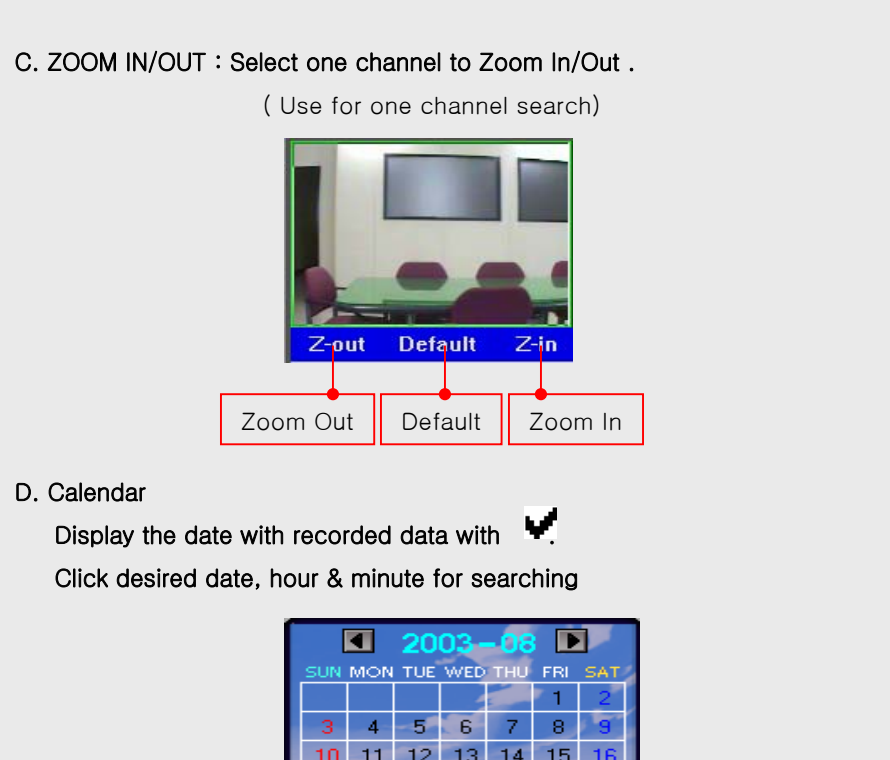

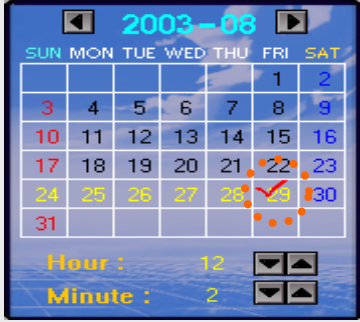

E. Search the recorded data with below buttons

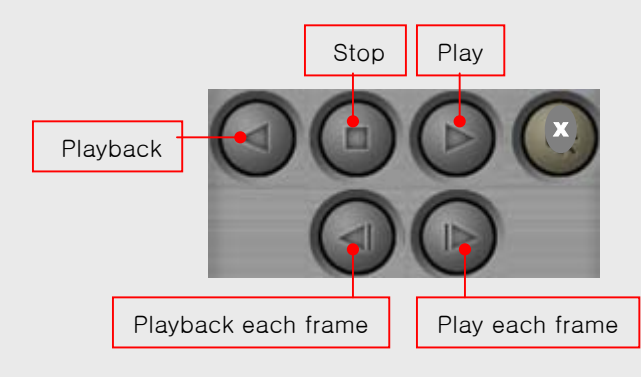

# 검색 모드

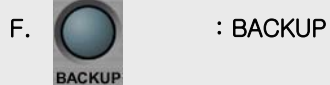

Back up a desired data to FDD to BMP or JPG file.

Only for one frame image back up.

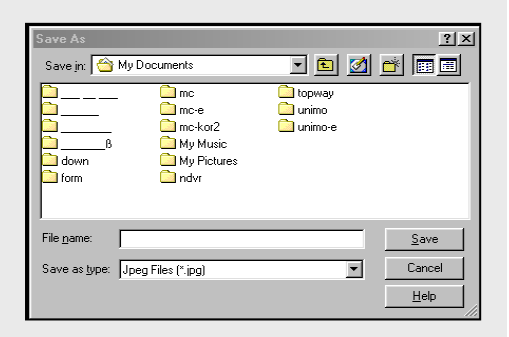

 $\overline{\mathsf{g}}$ K

 $\underline{\mathbb{C}}$  ancel

Print  $I$ itle:

 $Event$ 

Report

Event

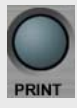

#### : PRINT

Printing image

- 1. Select a desired image
- 2. Enter Title & Event
- 3. Send a image via E-mail

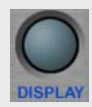

: EXIT – Go to display mode.

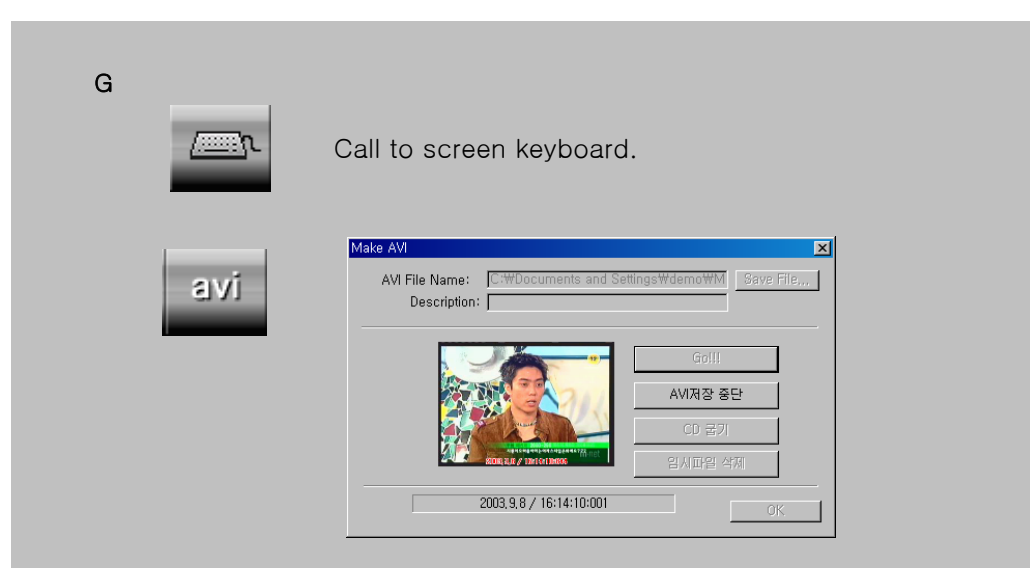

User can backup data through AVI during search.

If click AVI button during search, above window will be active.

After insert required article, user can save data.

In case of WINDOWS XP, user can backup CD by WINDOWS' itself recording function.

H. EVENT : Display history of MOTION & EVENT (refer to Page. 21)

# Web client

#### 1.Connection

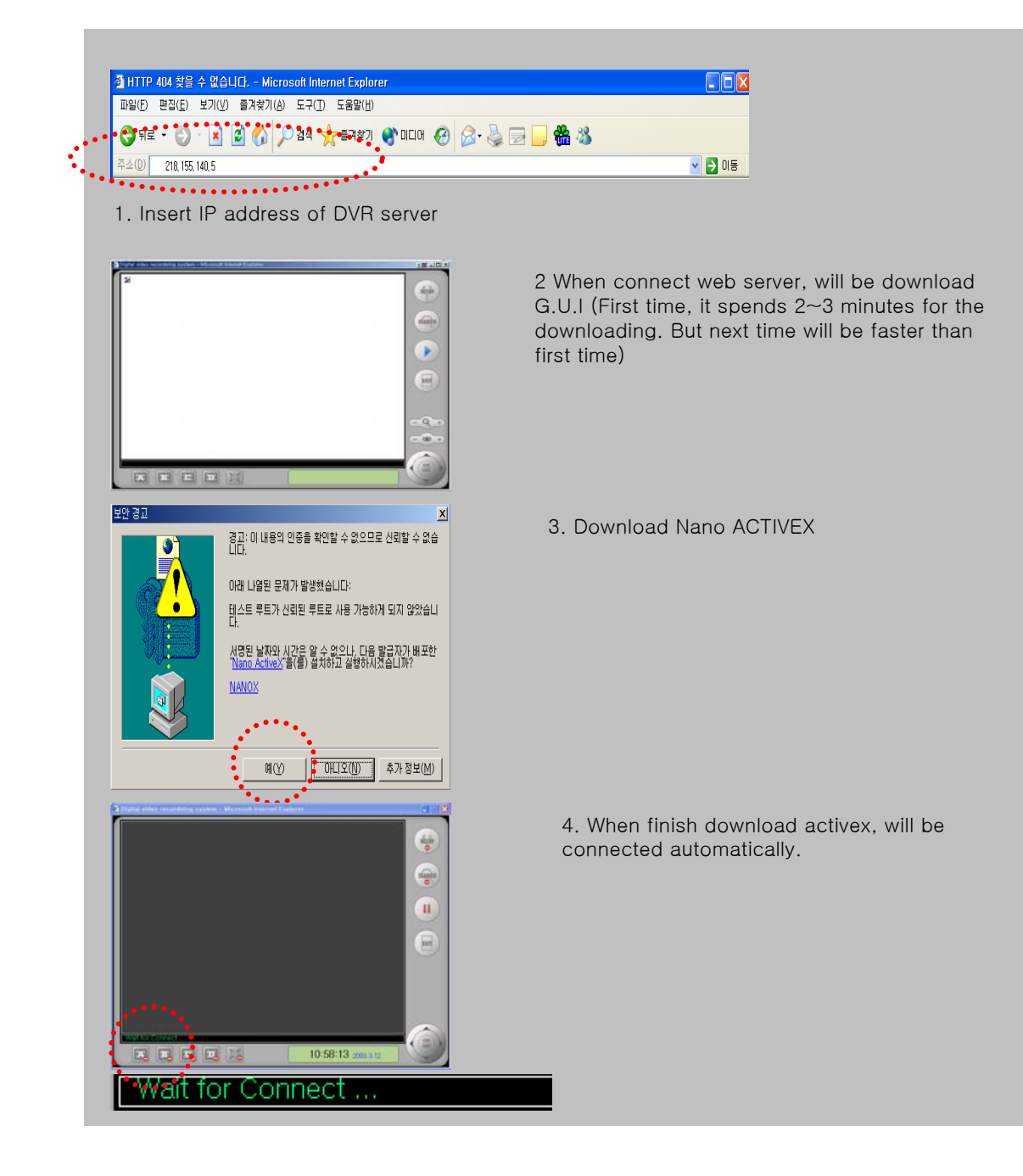

# Web client

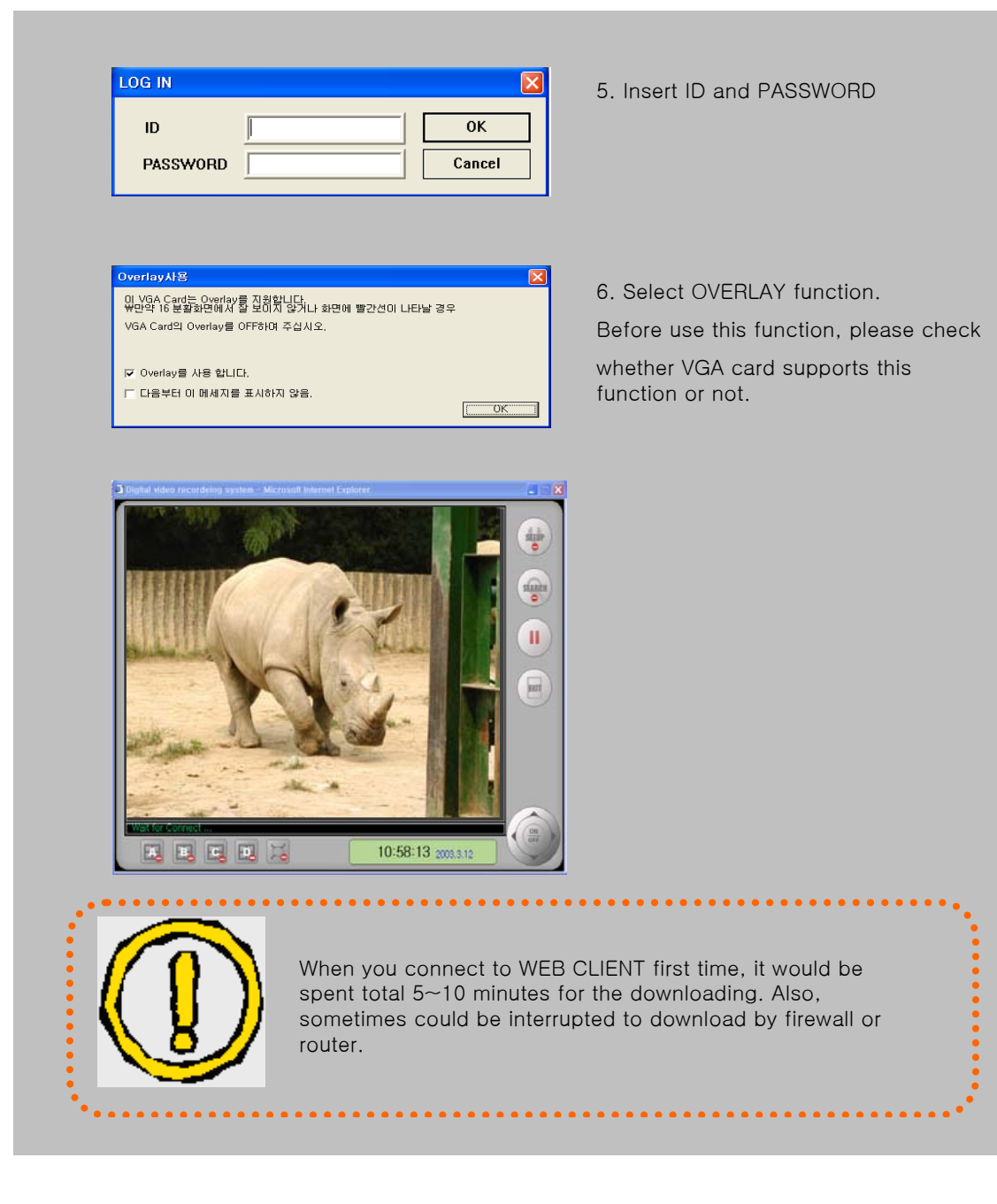

# Web client main

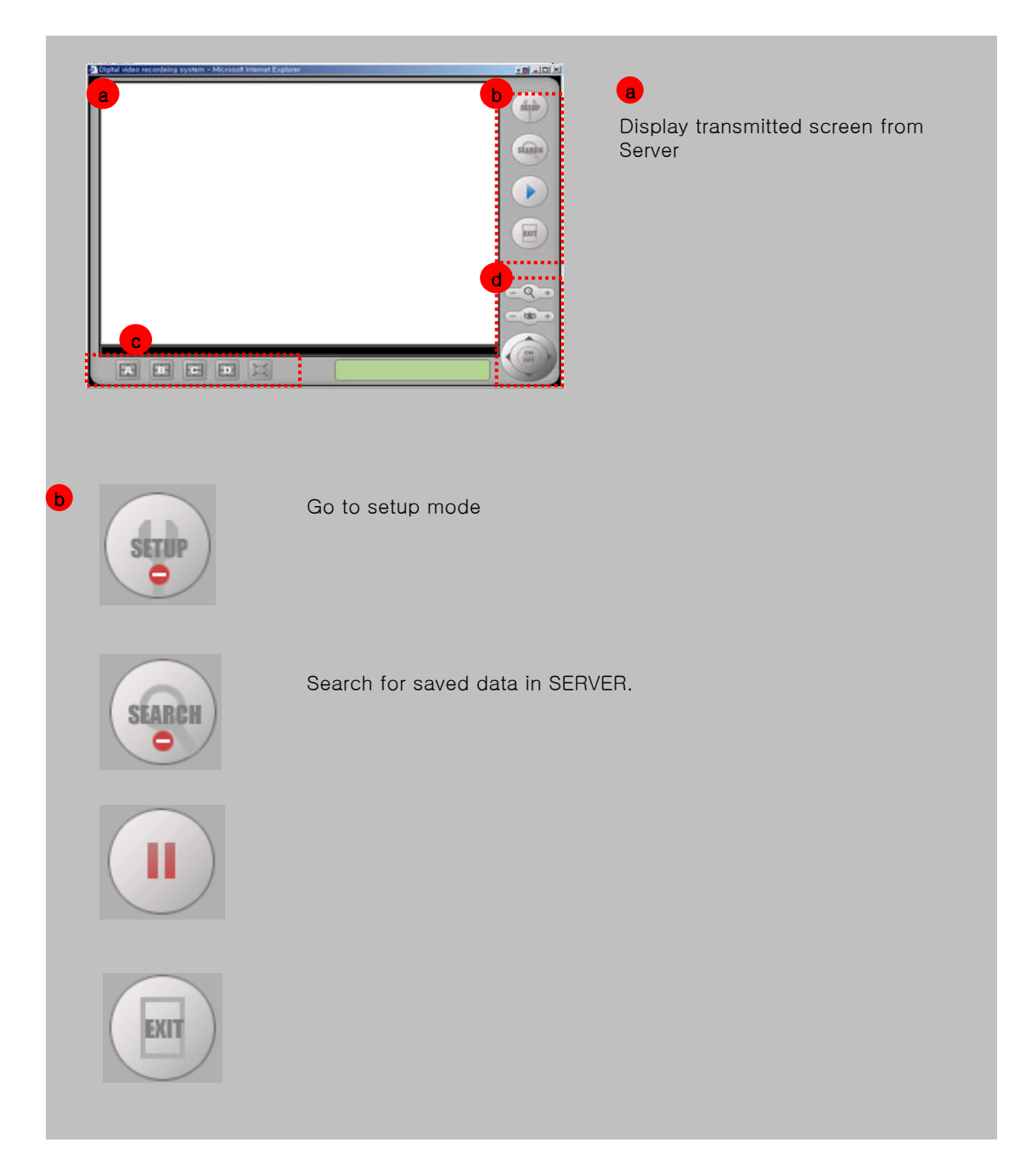

# Web client

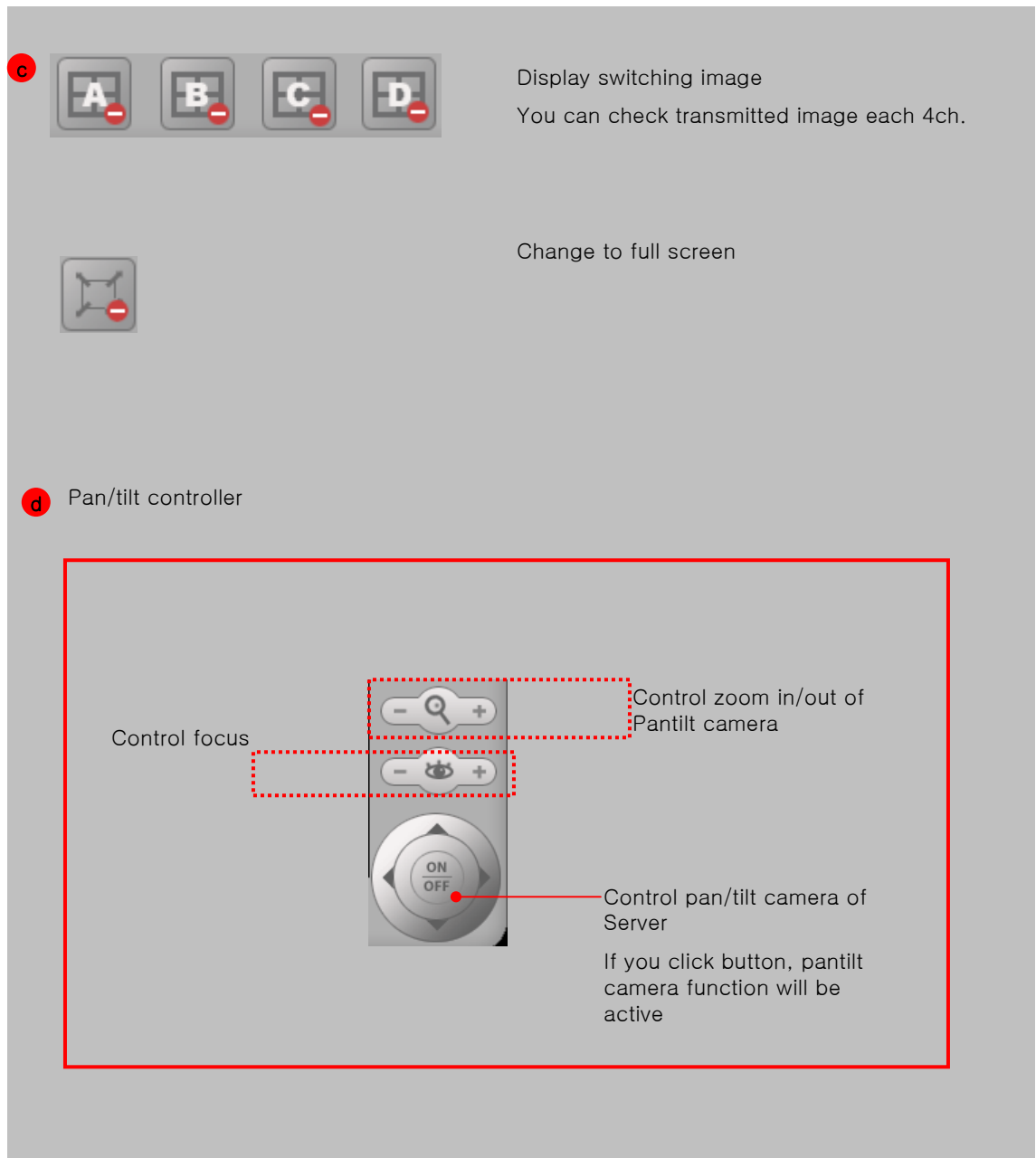

# Web client search

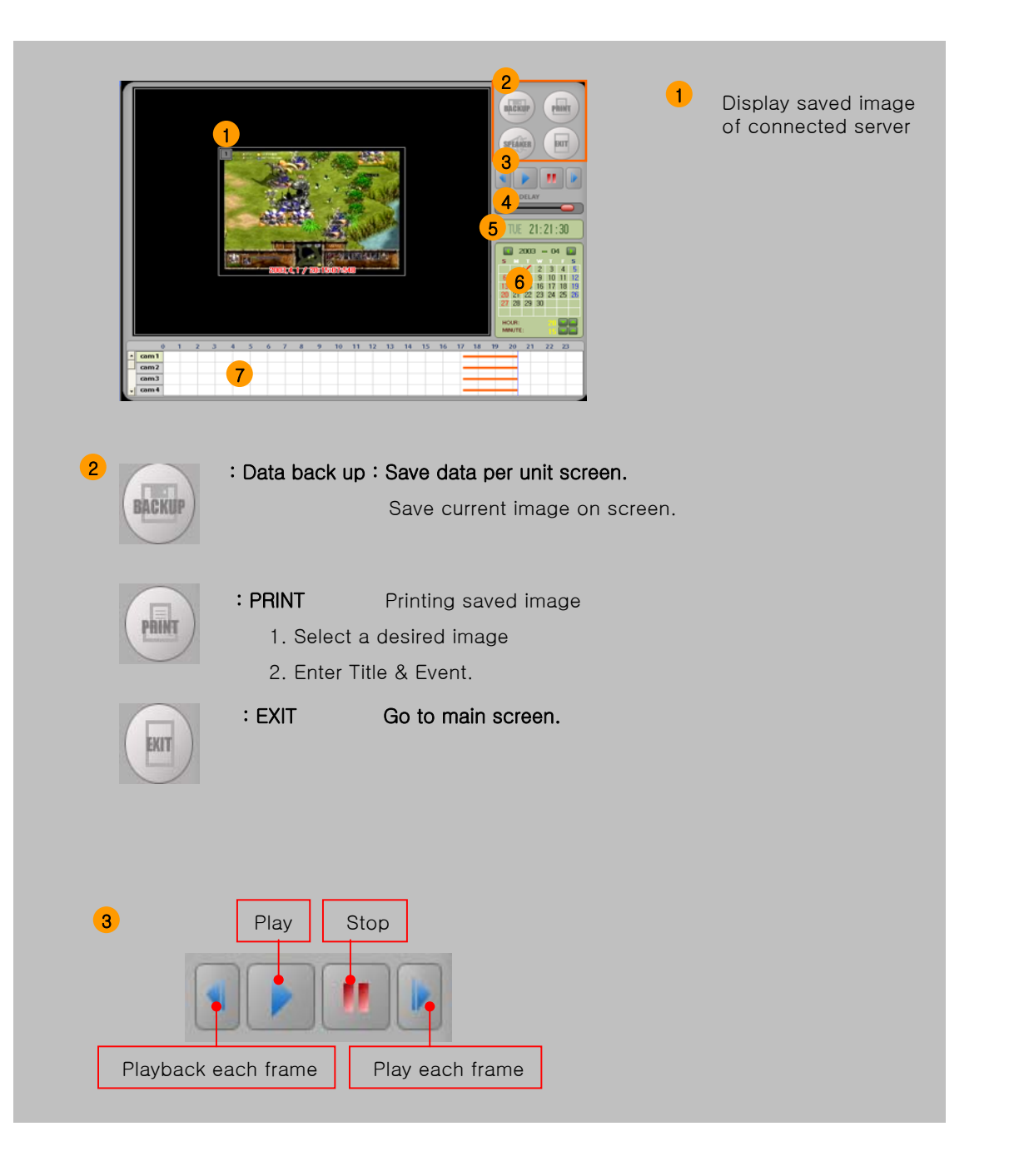

# Web client

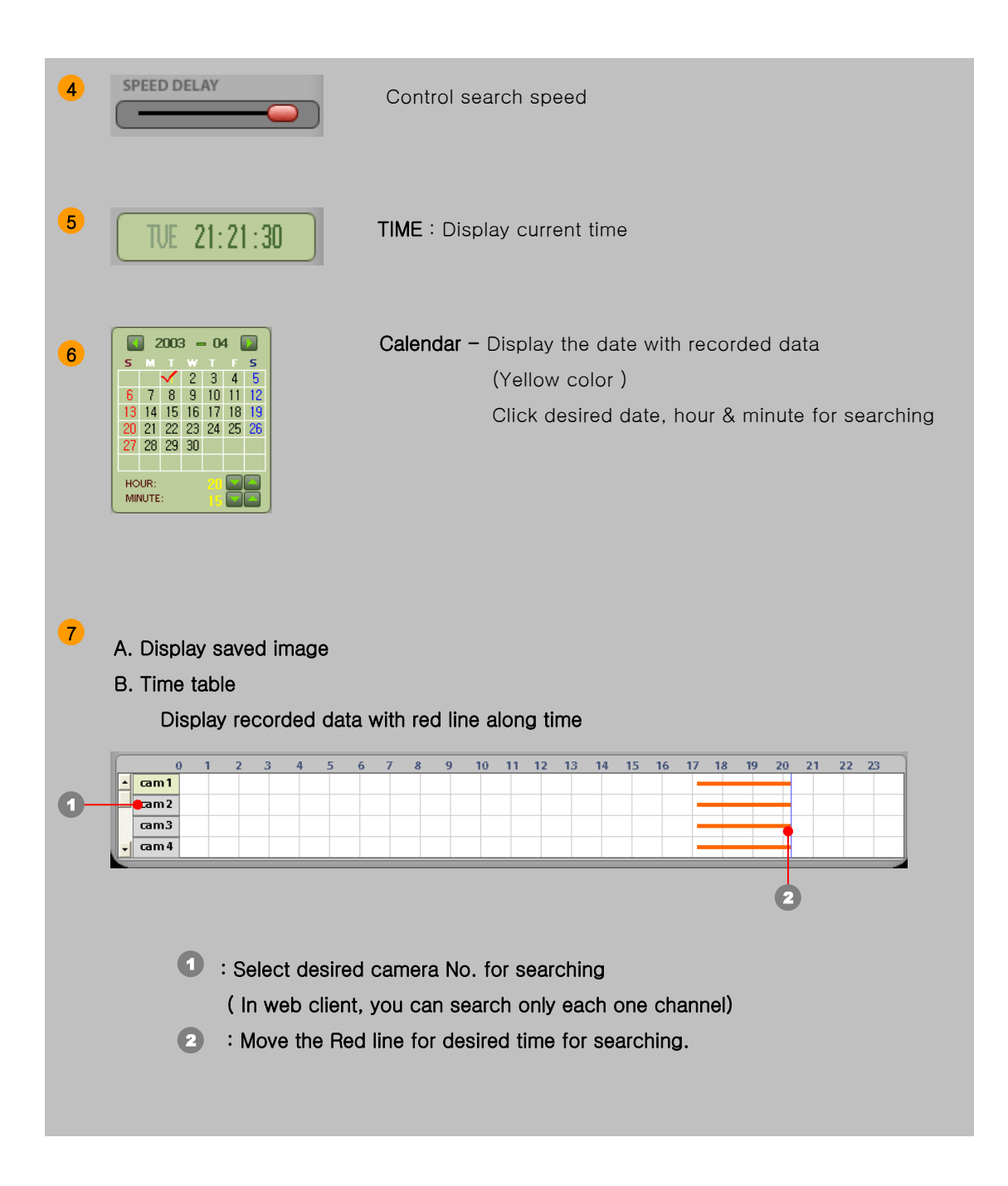